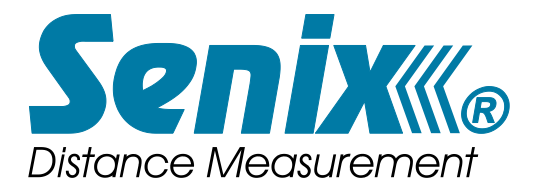

# *ToughSonic® CHEM Series*

*Ultrasonic Level Sensors*

- **PC Configurable**
- **Chemically Resistant PVDF Housings**
- **Multiple Outputs or Serial Only**
- **Attached Cable**
- **Dual Threads**
- **AirWire compatible**

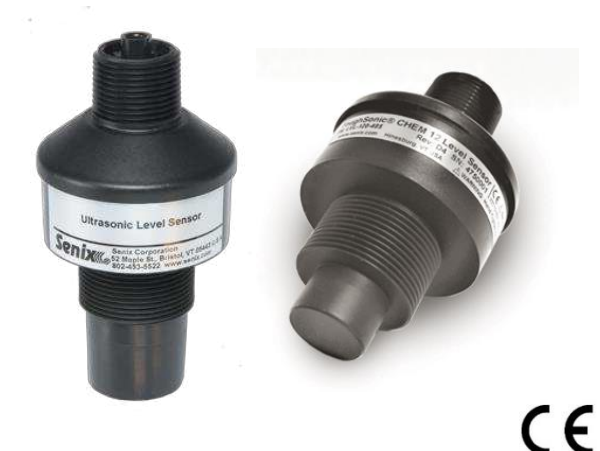

**ToughSonic CHEM 10** LVL 100, 10ft **ToughSonic CHEM 14** LVL 140, 14ft **ToughSonic CHEM 20** LVL 300, 20ft **ToughSonic CHEM 35** LVL 500, 35ft

# **Installation and Operating Instructions**

**Senix Corporation** Date: 15 April 2022 v3.6.300 © 2022 by Senix Corporation

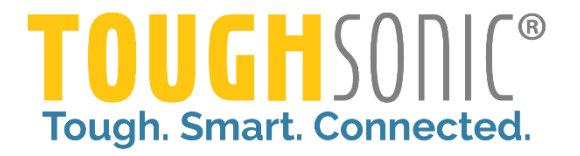

# *Product Declarations*

# **Document Revisions**

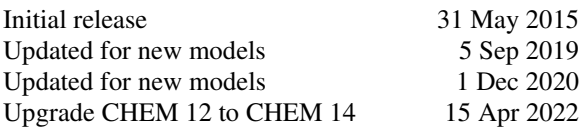

## **Related Products**

#### **SenixVIEW for Windows**

A setup tool for TSPC and CHEM series sensors, this software installs on a PC and is used to configure sensor options, select and calibrate outputs, view and analyze measurements, and save the result to a PC hard drive. Recalled configurations can restore or duplicate an application without recalibration. View, chart, log, and analyze sensor operation. Sensor firmware upgrades can be done easily through SenixVIEW too. Download SenixVIEW at no charge from: https://www.senix.com/technicalsupport/documentation.

#### **Configuration and Setup Kits**

Used for bench viewing or configuring sensors, kits include power supply, terminal board and cables to interconnect with your PC. Everything needed to connect to and customize a ToughSonic product.

# **CE Compliance**

ToughSonic<sup>®</sup> family of ultrasonic sensors are compliant with the CE Electromagnetic Compatibility Directives and Standards listed below: Directives: Electromagnetic Compatibility (2004/108/EC) Low-Voltage (2006/95/EC)Standards: EMC: EN

61326-1:2006 Industrial Safety: EN 61010-1:2001

# **Warranty**

Senix makes no warranty, representation, or guarantee regarding the suitability of the products for any particular purpose. All specifications are subject to change without notice.

Senix, Inc. will repair or replace, at our option, any part found by us to be defective in material or workmanship if the product is received by Senix, freight prepaid, within one year from the date of original shipment to buyer.

Disclaimer and Release. The warranties, obligations and liabilities of Senix and the remedies of buyer set forth above are exclusive and in substitution for, and buyer hereby waives, releases and renounces all other warranties, obligations and liabilities of Senix and all other rights, claim, and remedies of buyer against Senix, expressed or implied, arising by law or otherwise, including but not limited to: (A) Any implied warranty or merchantability or fitness; (B) Any implied warranty arising from course of performance, course of dealing or usage of trade; (C) Any obligation, liability, right, claim or remedy in tort, whether or not arising from the negligence of Senix (whether active, passive or imputed); and (D) Any obligation, liability, right, claim or remedy for loss or damage to any product.

Exclusion of Consequential and Other Damages. Senix shall have no obligation or liability, whether arising in contract (including warranty), tort (including active, passive or imputed negligence) or otherwise, for loss of use, revenue or profit with respect to any nonconformance or defect in any product delivered under this agreement, or for any other direct, incidental or consequential damages.

Governing Law. The terms and conditions of this agreement shall be governed by the domestic law of the State of Vermont, U.S.A.

## **Repairs and Returns**

Any returns must have a Return Material Authorization (RMA) number. Contact us at: Mail: Senix Corporation

 10516 Route 116 Suite 300 Hinesburg, VT 05461 USA Web: http://senix.com/contact-us/

Senix Corporation, 10516 Route 116 Suite 300, Hinesburg, VT 05461 USA Web: [www.senix.com](http://www.senix.com/) email: support@senix.com Page 2 of 45 –

# TABLE OF CONTENTS

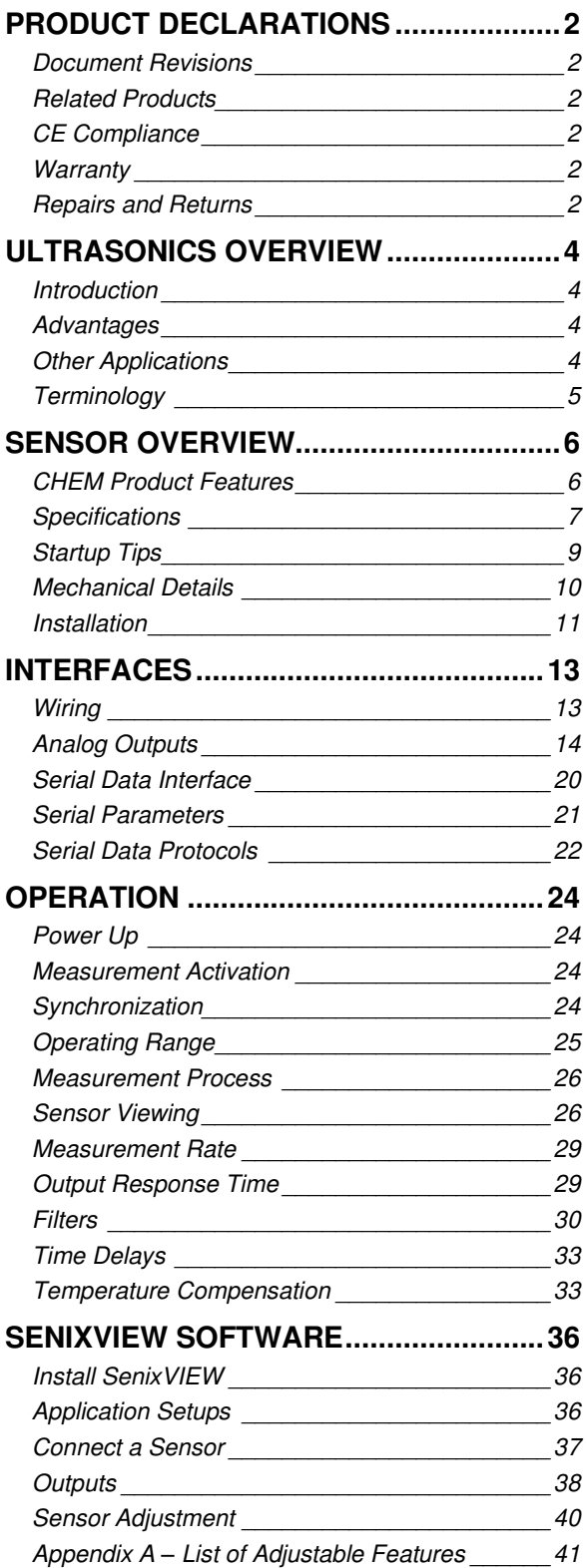

#### LIST OF FIGURES

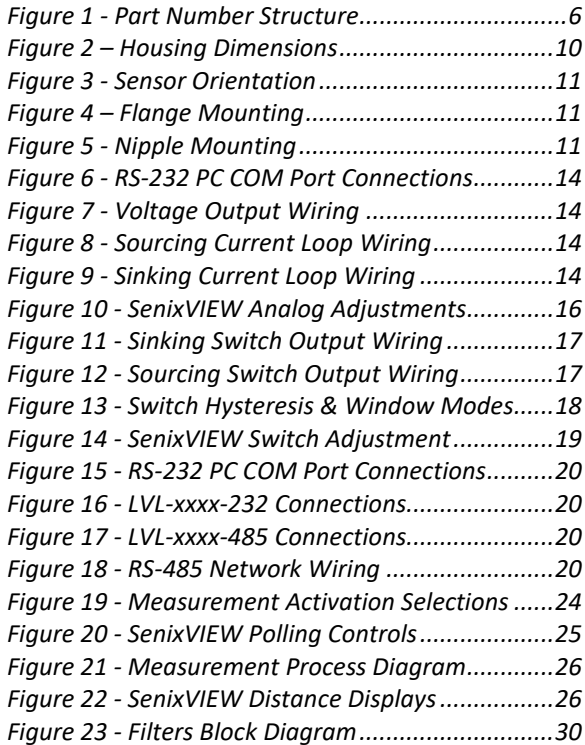

# LIST OF TABLES

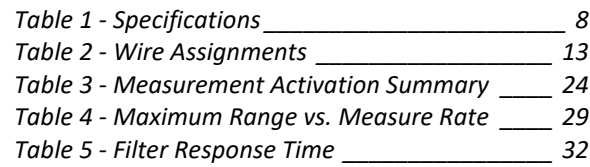

Senix Corporation, 10516 Route 116 Suite 300, Hinesburg, VT 05461 USA Web: [www.senix.com](http://www.senix.com/) email: support@senix.com

# *Ultrasonics Overview*

# **Introduction**

Senix sensors measure the distance to a liquid or solid surface by sending a sound wave, above the range of hearing, at the target surface and measuring the time for the echo to return. The sensor determines the distance to the target through the air. A liquid level can be determined as analog volts or current if the surface is within the *analog windo*w.

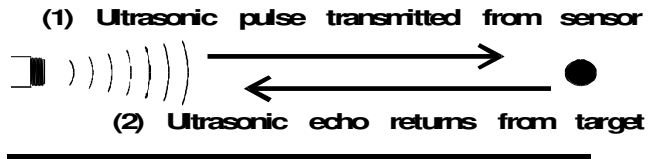

# **Advantages**

• **Non-contact** 

Measures through the air without touching the target material.

#### • **Easy to Install**

Threaded mounting from above means simple installation without entering the tank.

## • **Point Level Outputs**

Solid state switch outputs provide control or alarm features that are user selectable.

## • **Distance Proportional Outputs**

Three proportional analog outputs provide standard interfaces to PLCs or displays.

#### • **Unaffected by Target's Optical Characteristics**

Sensor operation is not sensitive to ambient light levels, the color of the target, or whether the target is optically transparent or reflective.

## • **Remote Adjustment**

SenixVIEW software allows remote monitoring and adjustment for convenience and safety.

# **Other Applications**

*In addition to level control* our ultrasonic sensors can be used in many other applications such as:

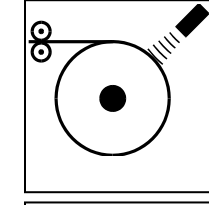

## **Roll Diameter**

Measure the size of a roll to control tension or speed, or determine when full or empty.

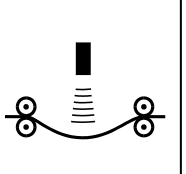

<u>ල</u>

## **Loop Control**

Precisely control the position of material loops, including wires, tubes and webs.

## **Web Break**

Rapidly detect a broken web in a printing press or paper machine.

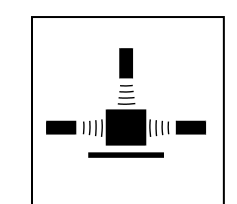

 $\blacksquare$   $\blacksquare$ 

 $\blacksquare$ 

෬

## **Dimensioning**

Determine the size of an object for information or to determine its volume or width.

## **Proximity**

Determine the presence of objects to count or control their movement.

## **Sort/Select**

Sort or select objects based on differences in their physical dimensions ….*and many more...* 

Senix Corporation, 10516 Route 116 Suite 300, Hinesburg, VT 05461 USA Web: [www.senix.com](http://www.senix.com/) email: support@senix.com Page 4 of 45 –

# **Terminology**

Terms listed here are shown in *italics* throughout this document. An asterisk (\*) indicates a SenixVIEW configurable parameter.

- **Analog** An electrical output type that varies in proportion to measured distance. Analog output types can be either *current loop* or *voltage*.
- **Analog Window\*** A range of distances between two *endpoints*, within which the analog output will vary between the analog high and low limits in proportion to measured distance.
- **Current High Value\*** The maximum (highest) value of both current loop outputs, typically 20 mA but adjustable using SenixVIEW.
- **Current Loop Output\*** An *analog* output type that drives an electrical current proportional to measured distance. CHEM sensors provide two standard 4-20 mA (sourcing and sinking) or SenixVIEW customized output ranges.
- **Current Low Value\*** The minimum (lowest) value of both current loop outputs, typically 4 mA but adjustable using SenixVIEW.
- **Deadband** The small distance near the sensor face within which distance cannot be measured.
- **Endpoint\*** One of two end distances representing the outer limits of the *analog window*.
- **Hysteresis\*** The reverse distance a target must change to turn a switch OFF after the switch has turned ON at a *Setpoint*.
- **Ingress Rating** An enclosure rating that identifies how susceptible a product is to the entry (ingress) of external objects or liquids.
- **Measurement Rate\*** The repetitive rate that the sensor measures distance (see *response time*).
- **Measurement Interval\*** The time between measurements, or [1 / *Measurement Rate*].
- **Measurement Process\*** The measurement, filtering and time delays that affect sensor outputs (p [26\)](#page-25-2).
- **Maximum Range** The maximum target detection distance of a sensor model; may be overridden by *Range MAX* ([p 25\)](#page-24-1).
- **Operating Range\*** The range of distances between the *range MIN* and *range MAX* values ([p 25\)](#page-24-1).
- **Optimum Range** The range of target distances recommended for optimum performance in varying environmental conditions.
- **Range MAX\*** The farthest distance of the Operating Range; user adjustable in SenixVIEW.
- **Range MIN\*** The nearest distance of the Operating Range; user adjustable in SenixVIEW.
- **RS-232\*** An electrical interface standard used to transfer information using *serial data* communications. This is a single ended interface with a specified maximum range of 50 feet (15 meters) that typically supports one device.
- **RS-485\*** An electrical interface standard used to transfer

information using *serial data* communications. This is a long distance differential interface capable of supporting multiple addressable devices.

- **Response Time\*** The time required for sensor outputs to respond to measurements; affected by *measurement rate* and filter selections.
- **Serial Data** A method of transferring information using a sequential (serial) on/off pattern to encode the data. Two common industry standards are *RS-232* and *RS-485*.
- **Setpoint\*** The distance a *switch* output turns ON.
- **Sinking Current Loop\*** (vs. sourcing current loop) Analog 4-20 mA output where the current source is external and the sensor sinks that current loop to ground.
- **Sinking Switch\*** (vs. Sourcing Switch) One that sinks current from an external load to ground when turned ON. An ON sinking switch output measures a low voltage.
- **SenixVIEW** Senix PC-based software used to configure and ToughSonic® sensors.
- **Sourcing Current Loop\*** (vs. sinking current loop) Analog 4-20 mA output where the sensor is the source of current that flows out of the sensor.
- **Sourcing Switch\*** (vs. Sinking Switch) One that sources current from the sensor to the load when turned ON. An ON sourcing switch output measures a high voltage.
- **Switch\*** An electrical output type that is either ON or OFF. ToughSonic® switches are solid state and can be either sinking or sourcing type.
- **SYNC\*** A wired configuration that synchronizes the timing of two or more sensors to prevent crosstalk or ensure simultaneous measurements. This feature is generally not used in level measurement applications.
- **Target** Any object or material that reflects *ultrasonic* energy back to the sensor thus allowing the sensor to measure its distance.
- **Time Delay\*** A time period triggered by a set of conditions and, after those conditions persist for the entire period, cause a secondary event to occur. There are several user-selected time delay features available.
- **Ultrasonic** A sound wave of a frequency greater than 20,000 Hz, typically above the range of human hearing.
- **Voltage High Value\*** The maximum (highest) value of the voltage outputs, typically 10 VDC but adjustable using SenixVIEW.
- **Voltage Low Value\*** The minimum (lowest) value of the voltage output, typically 0 VDC but adjustable using SenixVIEW.
- **Voltage Output\*** An *analog* output type that drives an electrical voltage proportional to measured distance. CHEM series sensors provide industry standard or SenixVIEW customized output ranges.

Senix Corporation, 10516 Route 116 Suite 300, Hinesburg, VT 05461 USA Web: [www.senix.com](http://www.senix.com/) email: support@senix.com

# *Sensor Overview*

# **CHEM Product Features**

ToughSonic® CHEM sensors measure distance without contact and are designed for tough industrial environments.

#### **Rapid PC Setup & Control**

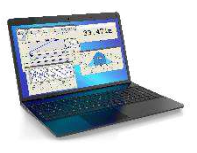

PC setup gives you control over all sensor outputs and features. View, analyze and save sensor setups for rapid implementation or cloning.

## **Chemically Resistant Packaging**

Rugged Kynar® PVDF housings are completely sealed and impervious to most chemicals and operate over a wide temperature range. A PUR jacketed interface cable is potted into each housing.

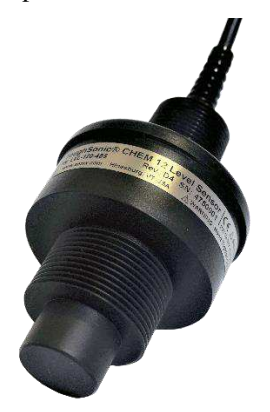

KYNAR® is a registered trademark of Arkema Inc. For chemical resistance information refer to https://senix.com/technical-support/documentation/

## **Industry Standard Interfaces**

Serial-only or multiple simultaneous outputs, each with many SenixVIEW adjustable features.

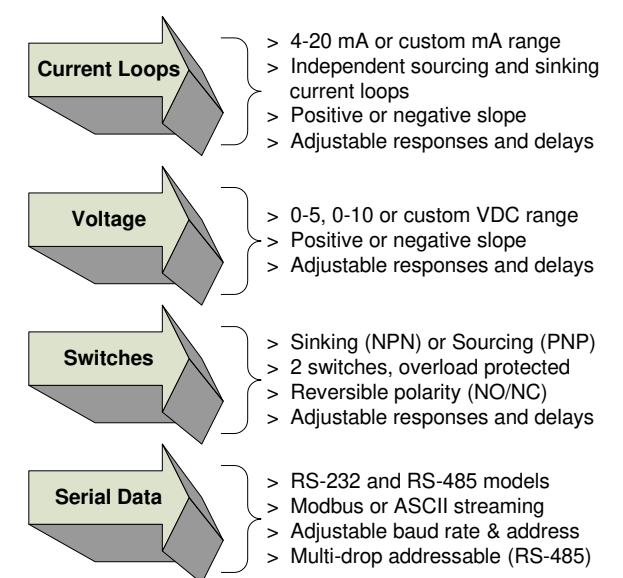

## **CHEM Series Part Numbers**

CHEM 10, 14, 20, and 35 have these part numbers. CHEM 10 has a 10ft maximum range etc.

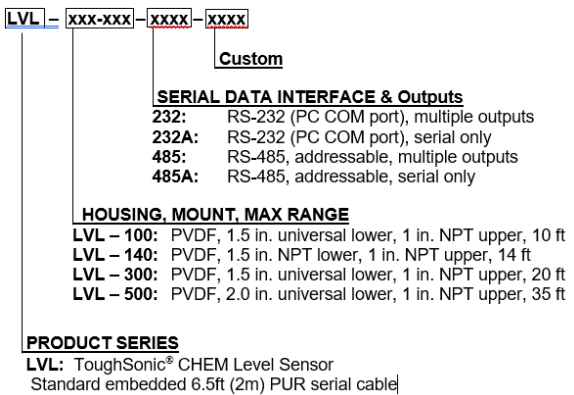

#### *Figure 1 - Part Number Structure*

<span id="page-5-0"></span>\*M12 connector or extended embedded cable available

#### **Identification**

The ToughSonic<sup>®</sup> model number and serial number are printed on the label on the side of the housing.

Senix Corporation, 10516 Route 116 Suite 300, Hinesburg, VT 05461 USA Web: [www.senix.com](http://www.senix.com/) email: support@senix.com Page 6 of 45 –

# <span id="page-6-0"></span>**Specifications**

A summary of sensor specifications is shown in the following table.

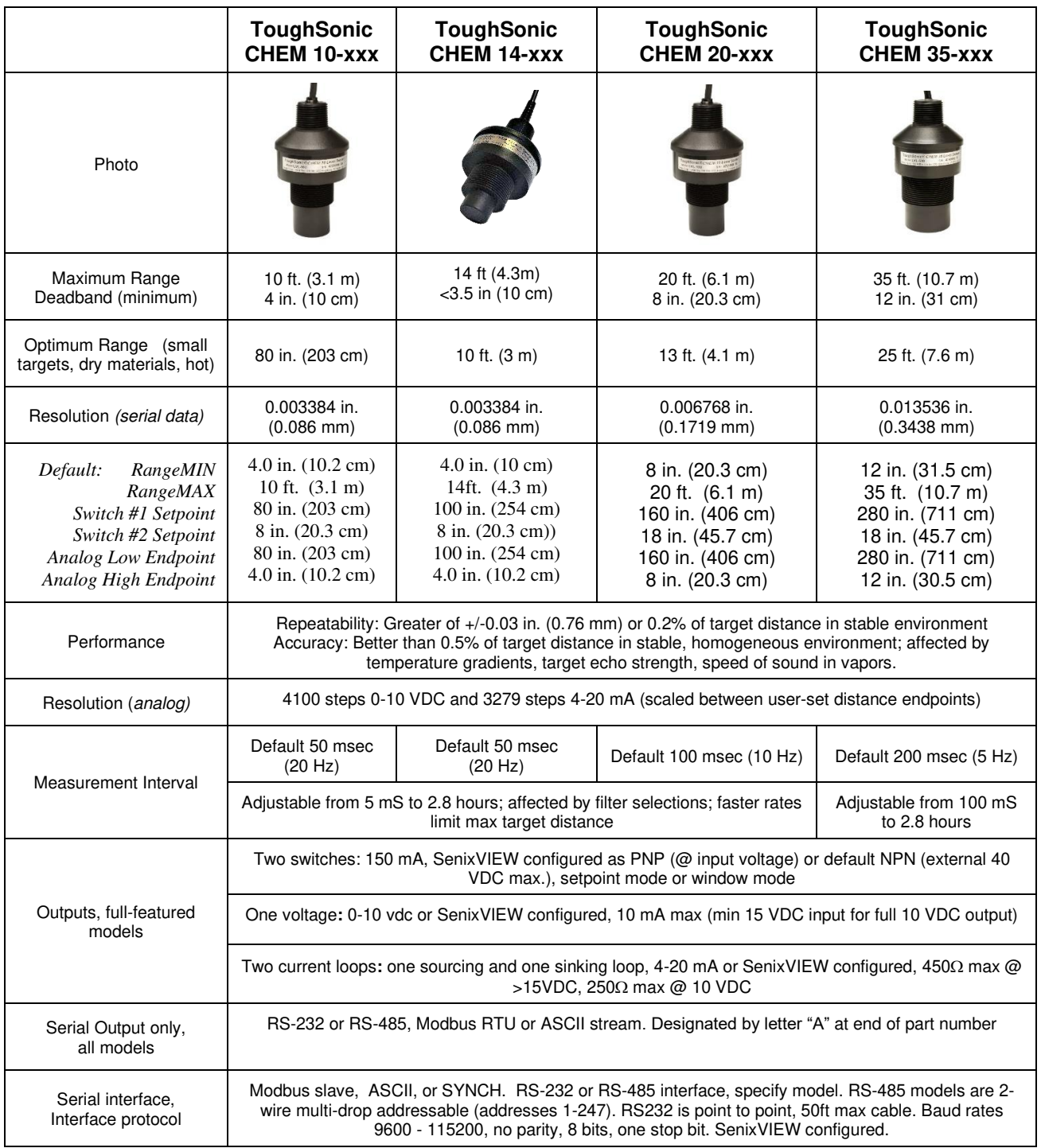

Senix Corporation, 10516 Route 116 Suite 300, Hinesburg, VT 05461 USA Web: [www.senix.com](http://www.senix.com/) email: support@senix.com

Page 7 of 45 –

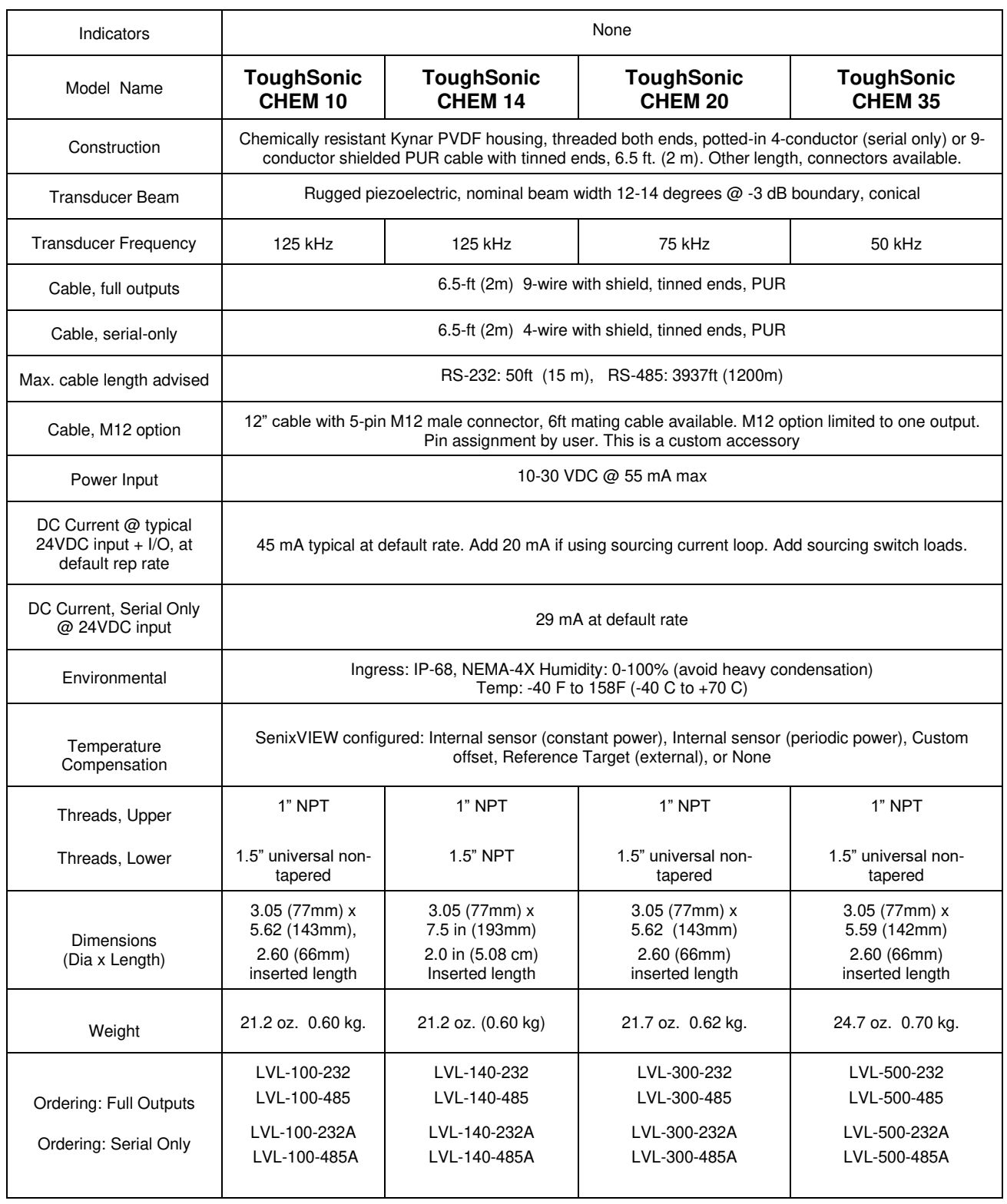

*Table 1 - Specification*

<span id="page-7-0"></span>Senix Corporation, 10516 Route 116 Suite 300, Hinesburg, VT 05461 USA Web: [www.senix.com](http://www.senix.com/) email: support@senix.com

## **Startup Tips**

New or first-time users can use this condensed guide for assembly, connection to a PC, and basic sensor changes from default values before installation.

The sensor communicates with a Windows PC through the serial port or USB port. A UAN-Kit from Senix is recommended for connecting to your PC. It includes software, a termination board, and cables (see page [12\)](#page-11-0).

#### ▪ **Install the Software**

Download the latest SenixVIEW from the Senix.com website. Run the SenixVIEW Setup.exe to install. Start SenixVIEW.

#### ▪ **Connect the Components**

The sensor has an attached cable of 4- or 9 conductors. Four conductors are used to power and communicate with the sensor. The rest are outputs.

- a. Brown for DC power (DC+)
- b. Blue for ground (GND and digital reference)
- c. Gray and Yellow for digital communication.

Connect them to the labeled Senix termination board. Protect any bare wires from contacting one another whether connected or not. Ensure the terminal grips the stripped wire, not its colored jacket. *M12 connectorized cables are 5-pin, for the above four functions plus one output on the remaining pin. An identification label is found on the cable. A mating cable is required.* 

Plug the data communication cable into the termination board RJ jack and your USB adapter. See pag[e 12](#page-11-0) for USB adapters.

Put the DC power supply cable into the jack on the termination board, and the supply into an AC source. All sensors will faintly tick when powered.

#### ▪ **Connect to Your Sensor (using a USB port)**

- 1. Start SenixVIEW.
- 2. Menu bar: Sensor >Connect for a dialog box. All new sensors have network address 1 and default 9600 Baud rate. Select the COM port from the drop list or run Com Port Survey. The correct port will appear when the USB cable is inserted in the PC's USB socket. For more detail, see "[Connect a Sensor](#page-36-0)", page [37.](#page-36-0) Click Connect.

▪ When the sensor is found, its configuration will be copied to the Workspace if the box is checked on the Connect screen. **SenixVIEW Quick Tour** 

Once a sensor is connected, it can be viewed in the SENSOR view in real time. Any parameter changes are done in the WORKSPACE view and transferred (uploaded) to the sensor.

Basic layout of the main screen:

- a. Range and basic setup values, all editable.
- b. Workspace and Sensor views
- c. File saving and retrieval button
- d. Dialog screens for additional setup
- e. Analysis tools
- f. Output setup and simulated meters (editable)

#### **Setup Basics**

To make changes, click the WORKSPACE button. -To change a Range, Endpoint, or output value, select it and enter a new one.

-To reverse the analog slope, right-click the High- or Low-value endpoint.

-To configure switches, click WIRING and assign black and white wires as needed. Any changes in Workspace make it different than the Sensor, shown by the unequal symbol.

-Preset analog endpoints and slope before installation.

#### ▪ **Save the Setup to the Sensor**

To move changes to sensor, right click and drag WORKSPACE to SENSOR. Any changes not sent to the sensor will be lost when closing SenixVIEW*.* 

#### ▪ **Save the Setup to the PC.**

Right click WORKSPACE and drag it to FILE. Name the setup and add any notes you may want when asked.

#### ▪ **Mounting Tips and Operation Tips**

- Sensor must be mounted perpendicular to the object
- Sound is emitted in a cone which widens with distance
- The sensor cannot sense in a space less than the default Minimum Range value
- Sensor will ignore targets or surfaces beyond the Max Range value
- Avoid interfering echoes from pipe fittings, welds, and fixed objects
- The sensor will return a distance value from the first surface found within range

Senix Corporation, 10516 Route 116 Suite 300, Hinesburg, VT 05461 USA Web: [www.senix.com](http://www.senix.com/) email: support@senix.com

 $[77 \text{ mm}]$ 

 $3.0\,$ 

## **Mechanical Details**

 $\frac{3.04}{(77)}$ 

Dimensions are inches [mm]. LVL-100 (CHEM 10) and LVL-300 (CHEM 20) have 1.0" NPT upper and 1.5-in Parallel lower threads. LVL-500 (CHEM 35) has 1.0" NPT upper and 2.0-in Parallel lower thread.

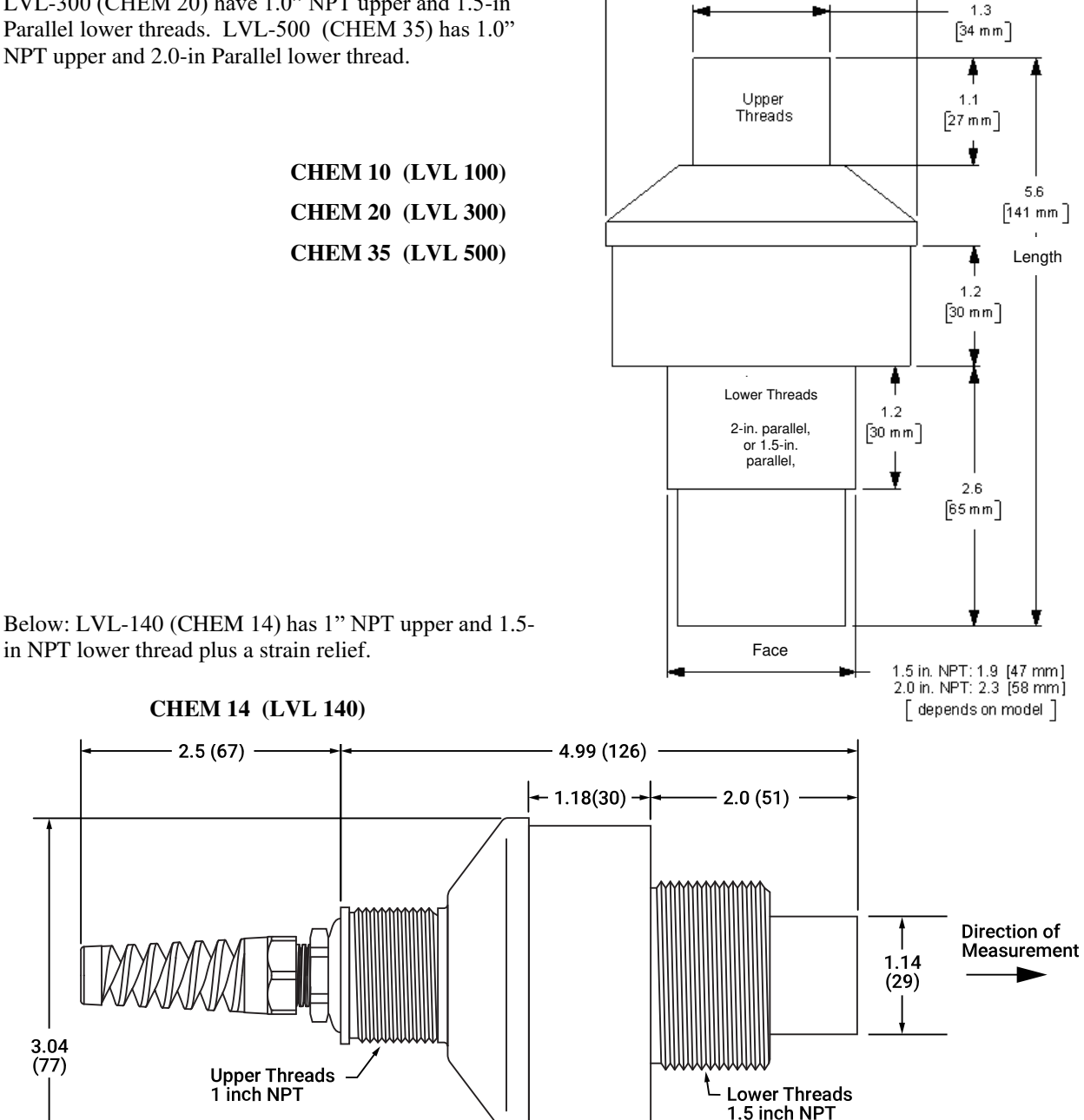

<span id="page-9-0"></span>*Figure 2 – Housing Dimensions* 

Senix Corporation, 10516 Route 116 Suite 300, Hinesburg, VT 05461 USA Web: [www.senix.com](http://www.senix.com/) email: support@senix.com Page 10 of 45 –

## **Installation**

#### **Precautions**

- Keep unintended targets from the transducer's field of view in its acoustic cone area. Keep the beam shape in mind.
- Keep the transducer away from ultrasonic noise sources, such as pressurized air nozzles.
- Do not allow material to build up on the sensor face or sensor performance may be affected.

#### **Orientation**

Orient the sensor perpendicular to the liquid surface or target object for best results as shown in [Figure 3.](#page-10-0)

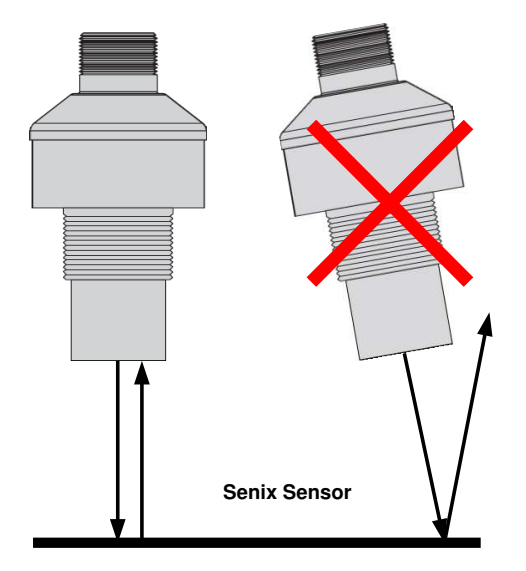

*Figure 3 - Sensor Orientation* 

<span id="page-10-0"></span>Ultrasound energy must reflect back to the sensor or the sensor will not detect the target and may detect a later multi-bounce echo (which would "measure" as a lower tank level).

#### **Location and Obstacles**

The sensor mounting location should be chosen so there are no obstacles in the beam path that reflect the ultrasound beam back to the sensor.

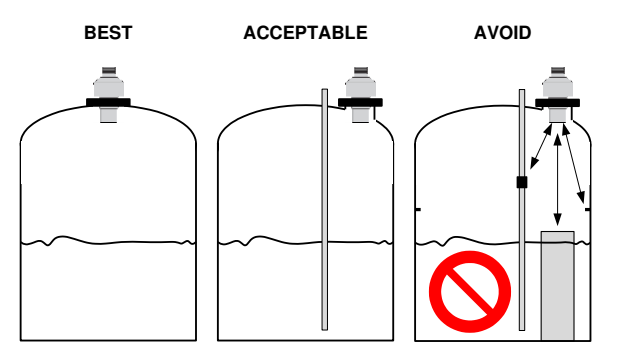

The sensor can be mounted close to a vertical pipe or tank wall if the wall or pipe surfaces are smooth (see "Acceptable" above).

Make sure that unintended targets between the sensor and liquid surface are not in the sensor's beam area. Keep the sensor away from horizontal pipes, inflow points, vertical pipe seams, or tank seams if they are large enough to reflect the ultrasound. The sensor measures to the closest target and will detect submerged equipment if the level drops below the equipment. Position the sensor to avoid these issues (see "Avoid" illustration above).

#### **Mounting**

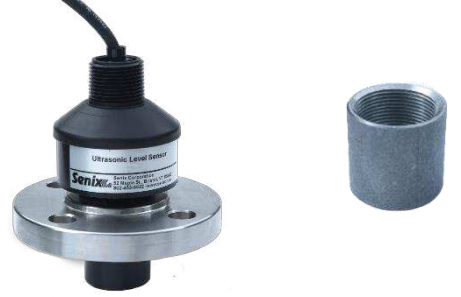

<span id="page-10-2"></span><span id="page-10-1"></span>*Figure 4 – Flange Mounting Figure 5 - Nipple Mounting* 

Typical tank installations have the sensor threaded into a flange as shown above or threaded into a nipple welded to the top of the tank. A plastic nipple or flange adapter is preferred. In both cases the mounting should ensure that the sensor is facing perpendicular to the liquid surface. Use no wrenches when screwing the sensor into the nipple or flange.

#### **Maintenance & Cleaning**

Dust accumulation on the sensor face can be cleaned by blowing pressurized air across the sensor face. The sensor face can be cleaned with alcohol or any cleaner compatible with Kynar (PVDF).

Senix Corporation, 10516 Route 116 Suite 300, Hinesburg, VT 05461 USA Web: [www.senix.com](http://www.senix.com/) email: support@senix.com Page 11 of 45 –

#### <span id="page-11-0"></span>**Accessories**

The following accessories are available.

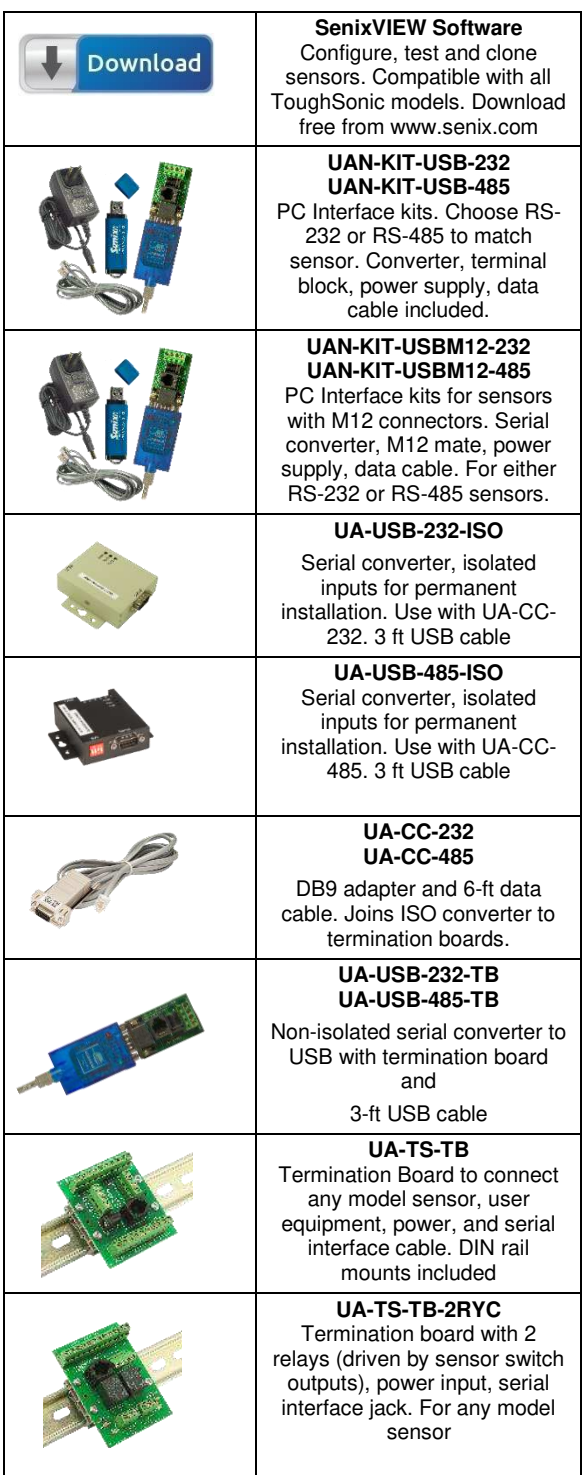

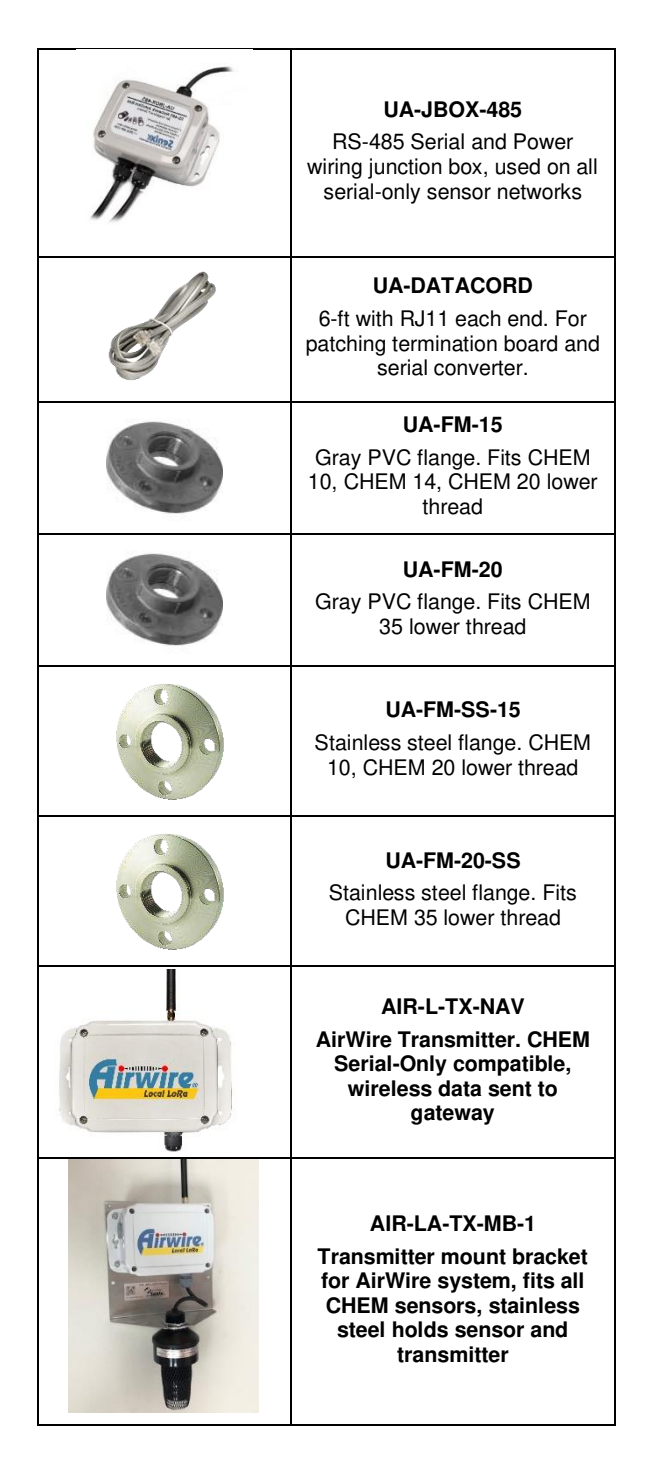

## **AirWire Wireless Data Transmission**

ToughSonic CHEM serial-only sensors are compatible with AirWire transmitters and receiver-gateways. See AirWire at [www.senix.com](http://www.senix.com/) or contact Senix.

Senix Corporation, 10516 Route 116 Suite 300, Hinesburg, VT 05461 USA Web: [www.senix.com](http://www.senix.com/) email: support@senix.com Page 12 of 45 –

# *INTERFACES*

# <span id="page-12-1"></span>**Wiring**

All CHEM sensors have a potted-in shielded cable with the following wire assignments:

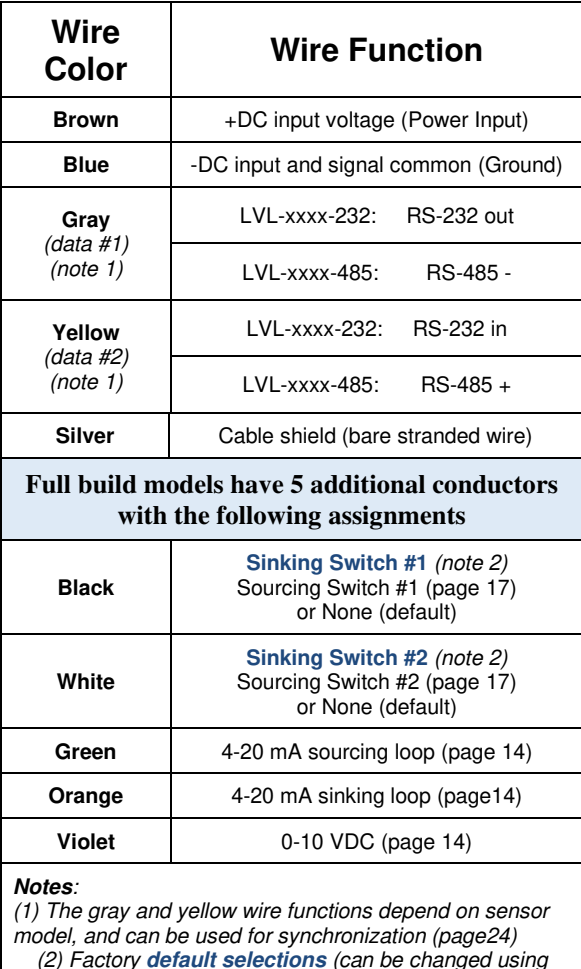

<span id="page-12-0"></span>*Table 2 - Wire Assignments* 

SenixVIEW)

**Note: The following descriptions apply to standard sensor cables with bare wire leads. Sensors with M12 connectors and mating cables may have different color conductors depending on function and pin assignments.** 

#### **Power Input (brown wire)**

Connect a DC power supply to the DC+ (Brown) and GND (Blue) wires. These colors conform to EU standards. Reversing the power connections will not damage the sensor. A power supply voltage between 15-30 VDC is recommended. A +24 VDC supply is a commonly used standard. Target sensitivity and the maximum voltage output value is reduced at power supply voltages below 15 VDC. When power is applied the sensor operates as described on page [24.](#page-23-3)

#### **Ground (blue wire)**

The blue ground wire is common to both the power supply and the output circuits, analog and switches.

## **Data Connections (gray & yellow)**

Serial data interfaces are described on pag[e 20.](#page-19-4) They are used for:

- SenixVIEW PC configuration (pag[e 37\)](#page-36-0)
- Synchronization (page [24\)](#page-23-2)
- User communications between the sensor and an external data communications device

LVL-xxxx-232 models require an RS-232 serial interface and connect directly to a PC COM (serial) port for SenixVIEW configuration as shown below, or by USB converter as in the UAN-KIT-USB-232 kit.

## **Cable Shield (bare wire)**

The cable shield is not terminated at the sensor. This wire should be terminated to equipment ground near the user equipment, preferably to a single point ground for all equipment. This is important if the cable is lengthened and/or routed near electrically noisy wiring or equipment.

Senix Corporation, 10516 Route 116 Suite 300, Hinesburg, VT 05461 USA Web: [www.senix.com](http://www.senix.com/) email: support@senix.com Page 13 of 45 –

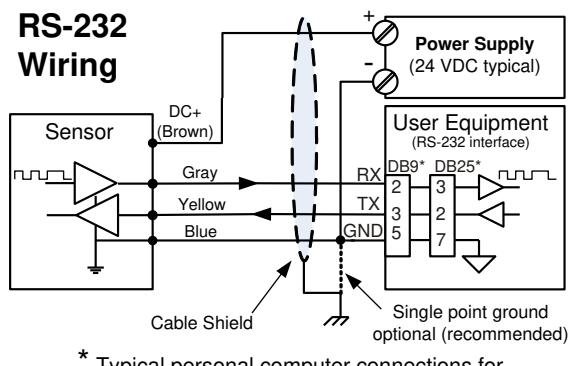

Typical personal computer connections for 9 and 25-pin serial COM connectors

*Figure 6 - RS-232 PC COM Port Connections* 

<span id="page-13-0"></span>LVL-xxx-485 models require a RS-485 serial interface, like the Senix UAN-KIT-USB-485 interface kit. See Accessories on page 12.

# <span id="page-13-7"></span>**Analog Outputs**

CHEM sensors have three analog outputs - voltage, sourcing current loop and sinking current loop. They all share the same *endpoints* and slope (decreasing or increasing with distance). They are simultaneously available on separate wires.

#### <span id="page-13-6"></span>**Voltage Output (violet wire)**

This figure shows a voltage output connection:

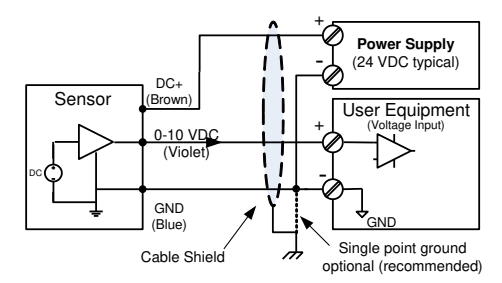

*Figure 7 - Voltage Output Wiring* 

<span id="page-13-1"></span>The default voltage output is a 0 to 10 volt DC signal proportional to the measured distance between the *endpoints* set by the user. The voltage range limits are adjustable to values between 0 and 10 volts using SenixVIEW (see d & e in [Figure](#page-15-0) *10*). The voltage is measured relative to GND (BLUE wire). The 0 and 10 volt *endpoint* distances affect all voltage and current loop outputs, and can be set anywhere in the sensor's *operating range* using SenixVIEW.

## <span id="page-13-4"></span>**Sourcing Current Loop (green wire)**

This figure shows a sourcing current loop connection:

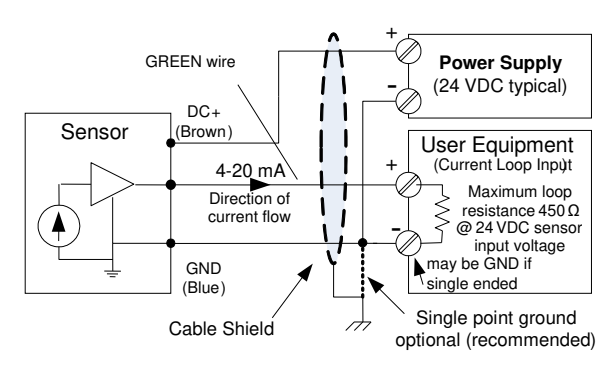

*Figure 8 - Sourcing Current Loop Wiring* 

<span id="page-13-2"></span>The default sourcing loop output is a 4 to 20 mA signal proportional to the measured distance between two endpoints set by the user. The *current low/high values* are adjustable to any values between 0 and 20 mA using SenixVIEW (see d & e in [Figure](#page-15-0) *10*) (4 mA minimum is recommended). In a sourcing loop current flows out of the sensor, through the user equipment and back via the sensor's ground (BLUE wire).

#### <span id="page-13-5"></span>**Sinking Current Loop (orange wire)**

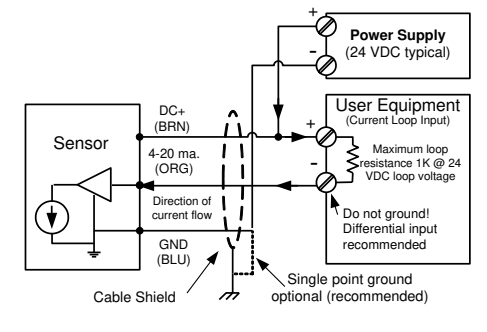

*Figure 9 - Sinking Current Loop Wiring* 

<span id="page-13-3"></span>The default sinking loop output is a 4 to 20 mA signal proportional to the measured distance between two endpoints set by the user. The *current low/high values* are SenixVIEW adjustable and match those of the sourcing loop. Current flows from the power supply through the user equipment then INTO the sensor (ORG wire) as shown in [Figure 9.](#page-13-3)

The analog inputs of User Equipment in [Figure 9](#page-13-3) are either differential (both  $+$  and  $-$  terminals) or single ended (+ and GND terminals). A differential input is recommended at the user equipment. If the user equipment is single ended (+ input and GND) the sensor and user equipment cannot share a common ground or the current loop will not work.

Senix Corporation, 10516 Route 116 Suite 300, Hinesburg, VT 05461 USA Web: [www.senix.com](http://www.senix.com/) email: support@senix.com Page 14 of 45 –

#### **Endpoints and Slope**

The voltage and current loop(s) are spanned between the same two *endpoint* distances (see b & c i[n Figure](#page-15-0)  *[10](#page-15-0)*). *Endpoints* can be set anywhere in the sensor's *operating range* using SenixVIEW.

All analog outputs must have the same slope, i.e., increase or decrease in value in proportion to distance. The high and low output values (voltages and currents), however, are independently adjustable in SenixVIEW for the voltage and current loops.

#### **Response Time**

Analog response time is affected by measurement rate and filter selections (p[g.29\)](#page-28-1).

#### **Analog Displays in SenixVIEW**

The sensor's calculated analog output values are shown in real time on the SenixVIEW meter displays (page [26\)](#page-25-3).

#### <span id="page-14-0"></span>**SenixVIEW Analog Adjustments**

Use SenixVIEW to tailor the sensor for best results in the application. Analog features are shown in [Figure](#page-15-0) *10*. The letters used below are keyed to that figure:

- a) Click the **Workspace** icon to edit parameters
- b) *Low Endpoint*: Click the numeric value (b) to set the end distance where the low limits (e) occur.
- c) *High Endpoint*: Click the numeric value (c) to set the end distance where the high limits (d) occur.

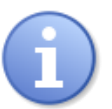

The analog slope will automatically reverse if the Low and High Endpoint distances (b & c) are set in reverse order

- d) *High Values*: Click the numeric value to change the highest voltage or current value. The voltage and current entries are independent.
- e) *Low Values*: Click the numeric value to change the lowest voltage or current value. The voltage and current entries are independent.
- f) Click the **Analog** icon for additional features.
- g) Select the output values set at power-on. These values exist until the first *measurement process* is completed.
- h) Select the output values to be set if no target is detected in the *Operating Range* (j to k).
- i) Applies to synchronization (page [24\)](#page-23-2) and is grayed out if the sensor is not a slave.

Senix Corporation, 10516 Route 116 Suite 300, Hinesburg, VT 05461 USA Web: [www.senix.com](http://www.senix.com/) email: support@senix.com

- j) *Range MIN*: The closest distance the sensor will report a correct distance (see page [25\)](#page-24-1).
- k) *Range MAX*: The farthest distance the sensor will detect a target (see pag[e 25\)](#page-24-1).

All sensor parameters are described on page [41.](#page-40-0) **Workspace** parameter changes must be saved to the sensor to take effect, and can also be saved to disk for later recall as described on page [36.](#page-35-0)

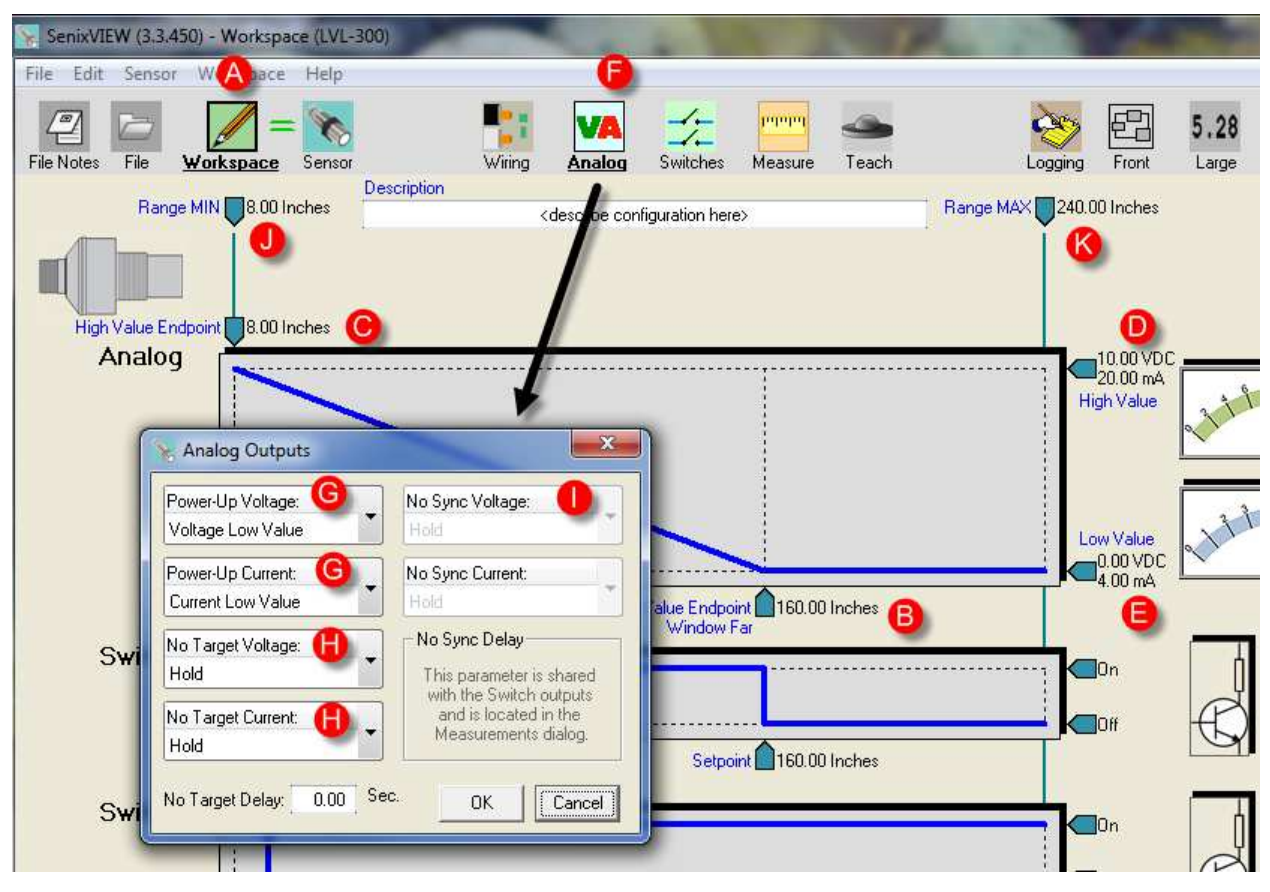

<span id="page-15-0"></span>*Figure* 10 *- SenixVIEW Analog AdjustmentSwitch Outputs*

CHEM sensors have two solid-state switch outputs. Switch #1 is on the black wire and switch #2 on the white wire. The default switch types are NONE or off. Both can be configured. The switch type can be selected as either sinking (NPN), sourcing (PNP) or OFF using SenixVIEW.

#### **Low and High Alarms**

The factory default settings for the switches are typical LOW and HIGH ALARMS. Switch #1 set as a LOW ALARM (switch OFF when level drops below the Optimum range) and Switch #2 set as a HIGH ALARM (switch OFF when level is above a high setpoint). Both levels are adjustable using SenixVIEW.

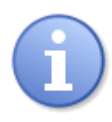

The ALARM condition is defined as SWITCH OFF so that a broken alarm wire also causes an alarm (*fail-safe)*. All of this can be altered using SenixVIEW.

## **Loss of Echo Monitor**

A switch can be configured to switch on or off in the event of a loss of target echo. An optional time delay can be used before this response. This is a useful output to maintain the last analog output while monitoring for an echo loss.

## **Switch Output Voltage**

When a sinking switch is ON the voltage of the switch wire will be near 0 VDC, and when OFF will be near the voltage of the external "pull-up" source.

When a sourcing switch is ON the voltage of the switch wire will be near the sensor's power supply voltage and when OFF will be near 0 VDC.

Senix Corporation, 10516 Route 116 Suite 300, Hinesburg, VT 05461 USA Web: [www.senix.com](http://www.senix.com/) email: support@senix.com Page 16 of 45 –

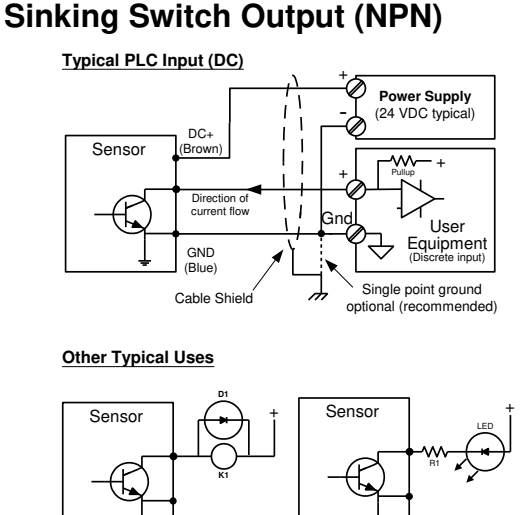

Switch ON energizes relay coil - when switch turns off diode D1 protects transistor from inductive kick Switch ON turns on LED. R1 limits LED current

*Figure 11 - Sinking Switch Output Wiring* 

<span id="page-16-0"></span>A *sinking switch* is an open collector transistor (solid state *switch*) that sinks current through an external load to GND when ON. The external device can be powered from a source different than the sensor.

## <span id="page-16-2"></span>**Sourcing Switch Output (PNP)**

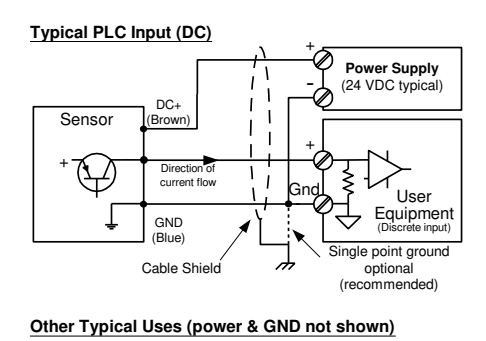

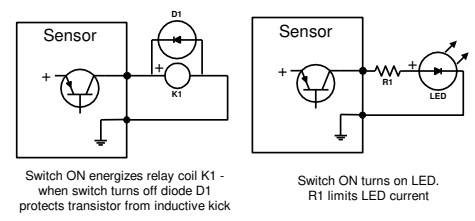

*Figure 12 - Sourcing Switch Output Wiring*

A sourcing switch provides current to an external load to turn that load ON or OFF as shown[.](#page-16-1) 

> Senix Corporation, 10516 Route 116 Suite 300, Hinesburg, VT 05461 USA Web: [www.senix.com](http://www.senix.com/) email: support@senix.com Page 17 of 45 –

Current is sourced by the sensor's power supply, and must be considered when determining the sensor's maximum current draw.

#### <span id="page-16-1"></span>**Switch Response Time**

Switch response times are affected by measurement rate and filter selections (pg[. 32\)](#page-31-1).

#### **Switch Displays in SenixVIEW**

The sensor's switch output states are displayed in real time in SenixVIEW (pag[e 26\)](#page-25-3).

#### **SenixVIEW Adjustable Switch Features**

Basic and extended features assure optimum system settings and control functions that otherwise require external logic or time delay relays. Each switch has the following configurable features:

Setpoint (ON switching distance)

- Polarity (ON closer or farther than setpoint)
- Mode = Setpoint (with Hysteresis) or Window (see [Figure 13\)](#page-17-0)
- ON and OFF time delays for state changes
- "No Target" state and time delay
- Power-up state

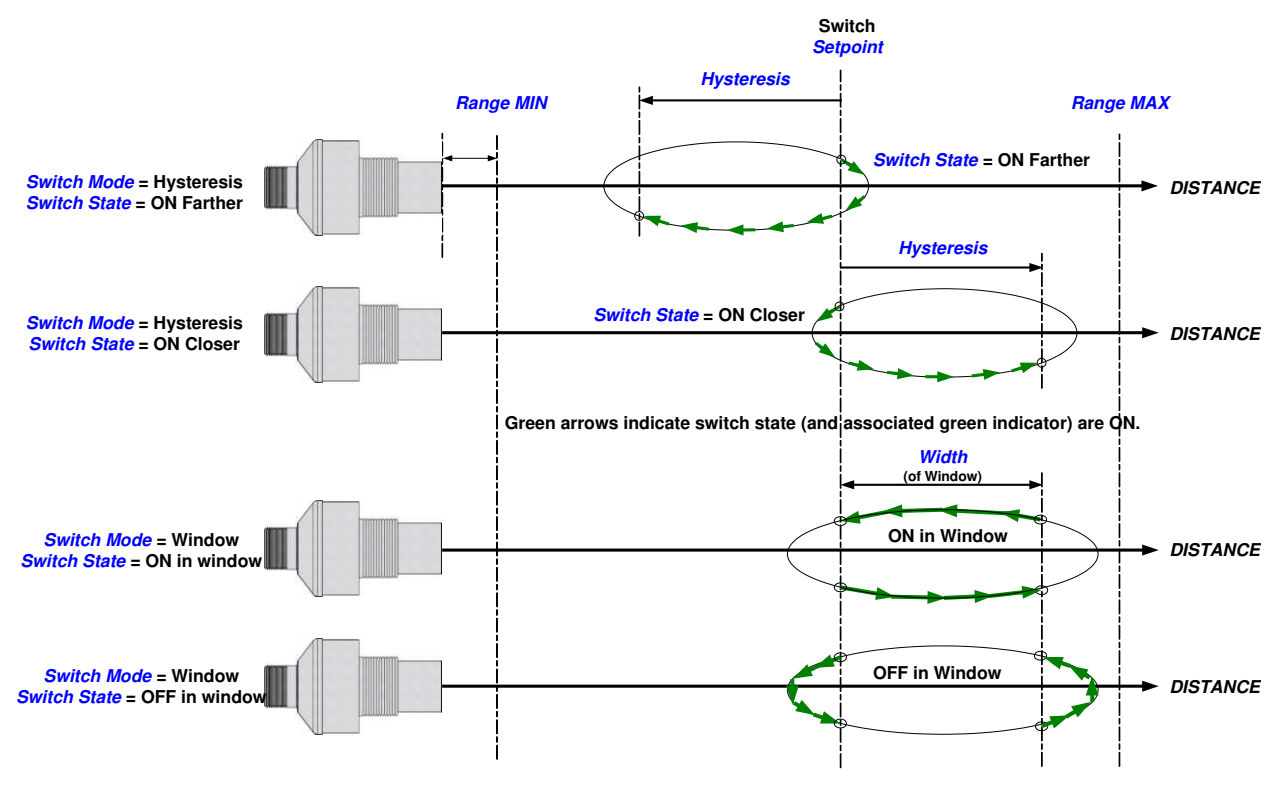

<span id="page-17-0"></span>*Figure 13 - Switch Hysteresis & Window Modes* 

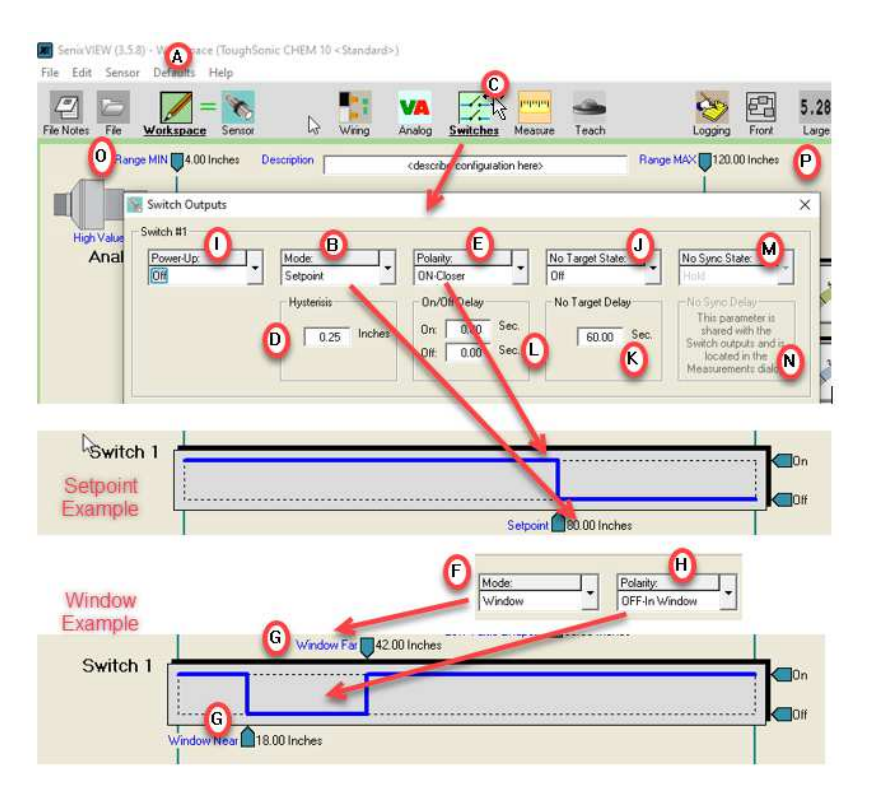

*Figure 14 - SenixVIEW Switch Adjustment*

#### <span id="page-18-1"></span><span id="page-18-0"></span>**SenixVIEW Switch Adjustments**

Use SenixVIEW to tailor the sensor for best results. Switch features are shown I[n Figure 14.](#page-18-0) The letters used below are keyed to that figure:

- a) Click the **Workspace** icon to edit parameters
- b) *Setpoint*: Click the numeric value to set the distance where the switch turns ON (the switch turns OFF by reverse *hysteresis* distance (d))
- c) Click the **Switches** icon for additional features.
- d) Hysteresis is the distance the target must move in the reverse direction of the Setpoint to turn OFF.
- e) The polarity can be either ON CLOSER or ON FARTHER than the *Setpoint*. This is like setting a normally open or normally closed condition.

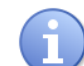

Reversing the switch polarity also reverses the hysteresis (d) direction!

- f) **Window** is an alternate mode where the switch state is *Polarity* (h) inside the window (over a range of distances) and the reverse if outside.
- g) Click these numbers to enter the window SIZE. The size is added to the *Setpoint* distance to become the far window distance.
- h) The Polarity can be either ON or OFF for targets within the window. This example shows OFF
- i) Select the switch state to set at power-on. This state exists until the first measurement process is completed.
- j) If the sensor loses the target the state can be **held** or set **on** or **off** (after delay k).
- k) If the sensor loses a target for this time period the no target state (j) is set  $(0 = \text{immediate})$
- l) Time delays can be required before turning a switch on or off. A switch state is set if a target continuously satisfies that state's requirements for the full delay time period.
- m) Applies to synchronization (page [24\)](#page-23-2) and is grayed out when the sensor is not a SYNC slave.
- n) Applies to synchronization (page [24\)](#page-23-2). Set in the **Measure** window as it also affects the analogs.
- o) *Range MIN*: The closest distance the sensor will report a correct distance (pag[e 25\)](#page-24-1).
- p) *Range MAX*: The farthest distance the sensor will detect a target. See page [25](#page-24-1) for a detailed description of the sensor *Operating Range*.

Senix Corporation, 10516 Route 116 Suite 300, Hinesburg, VT 05461 USA Web: [www.senix.com](http://www.senix.com/) email: support@senix.com

## <span id="page-19-4"></span>**Serial Data Interface**

The YELLOW and GRAY serial data communications wires are used for three purposes:

- 1. **Setup** Connect to a PC running SenixVIEW™ software for setup, calibration, analysis and rapid sensor cloning.
- 2. **User Applications**  Connect to an external system and provide distance measurement data. Several operating modes are available.
- 3. **Synchronization (SYNC)** Time synchronize a group of 2-32 sensors (see page [24\)](#page-23-2).

The electrical interface can be RS-232 or RS-485:

- LVL-xxxx-232 sensors are RS-232
- LVL-xxxx-485 sensors **a**re RS-485
- All models are RS-485 in SYNC modes

#### **RS-232 (PC COM Port)**

LVL-xxxx-232 models use a serial data RS-232 interface directly compatible with a PC COM port. The PC COM wiring is shown i[n Figure 15.](#page-19-0) 

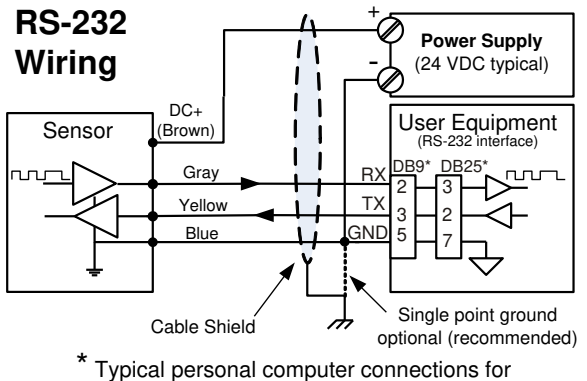

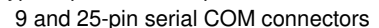

<span id="page-19-0"></span>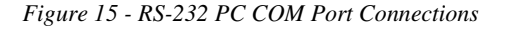

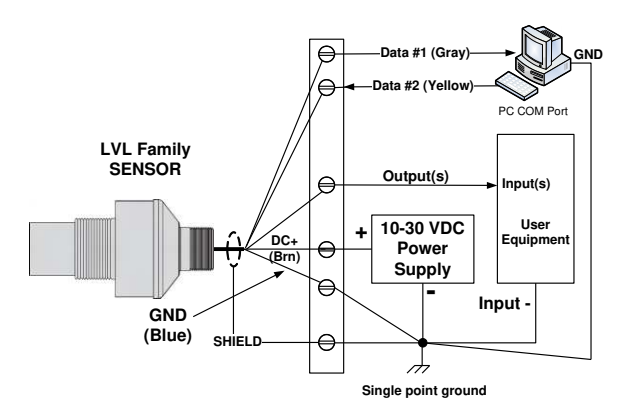

*Figure 16 - LVL-xxxx-232 Connections* 

#### <span id="page-19-1"></span>**RS-485 & Addressable Networks**

LVL-xxx-485 models use a serial data RS-485 interface that can be used over long distances. A single sensor is shown below connected to an RS-485 port. To use SenixVIEW with these models the PC must have an RS-485 adapter connected. Adapters are available to convert COM or USB ports to RS-485.

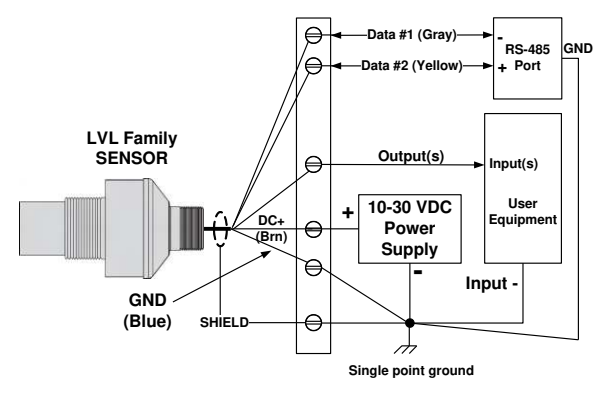

*Figure 17 - LVL-xxxx-485 Connections* 

<span id="page-19-2"></span>Up to 32 addressable sensors can connected to the RS-485 bus. Sensors can be configured into RS-485 addressable multi-drop networks as shown below.

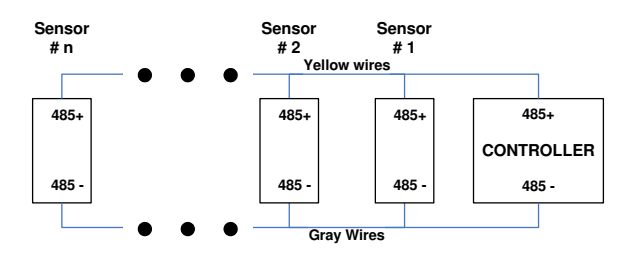

*Figure 18 - RS-485 Network Wiring* 

<span id="page-19-3"></span>Before connecting to a network each sensor must be assigned a unique address and all sensors must be

Senix Corporation, 10516 Route 116 Suite 300, Hinesburg, VT 05461 USA Web: [www.senix.com](http://www.senix.com/) email: support@senix.com Page 20 of 45 –

configured to the baud rate of the network controller, as described in the following. The address assignments must also be unique from other connected (non-Senix) devices.

Sensors used in a network must be configured in *continuous* or *start-on-poll* measurement activation depending on the needs of the system (page [24\)](#page-23-4). They may also be used in SYNCH mode.

## **Serial Parameters**

#### **Baud Rate, Parity, Stop Bits**

The default parameters are 9600 baud, no parity, and one stop bit (8N1). The baud rate is SenixVIEW adjustable to 9600, 19200, 38400, 57,600, or 115,200 baud. The parity and stop bit cannot be changed. The parameters affect both the Modbus and ASCII streaming protocols.

#### **Sensor Address**

The default sensor address is 1. The address is SenixVIEW adjustable from 1 to 247. Sensor address 0 is a special broadcast address that all sensors respond to.

SenixVIEW requires a correct sensor address to establish a connection. In general, leave the address at the default of 1 unless using the sensor in a network.

Each sensor being connected to a multi-sensor addressable network must first be assigned a unique address. Sensors with the same address will conflict and appear non-functional. Addressable multi-sensor networks are only possible with an RS-485 interface (requires LVL-xxx-485x models).

The sensor address is not used in the ASCII streaming protocol.

#### **Changing Communications Settings**

A single sensor in the factory configuration, wired to either an RS-232 or RS-485 interface, connects to SenixVIEW using the default 9600 baud rate and sensor address #1.

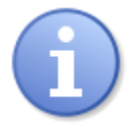

*Baud rate and address settings are not affected by selecting the factory default configuration (menu: Workspace – Default LVL Setting)* 

If multiple sensors are connected into an RS-485 network each must be assigned a unique address.

The baud rate and address are changed in SenixVIEW as:

- 1. Connect to the sensor (menu: **Sensor Connect**), described on pag[e 37.](#page-36-0)
- 2. Select the communications parameters (menu: **Sensor** – **Communications**) and see:

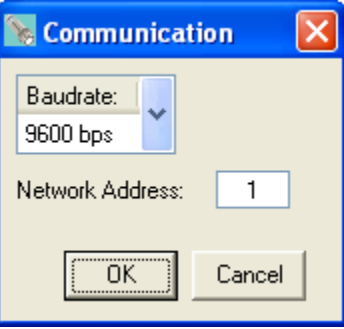

3. Select a different baud rate, or enter a unique address from 1 and 247, then click OK and see:

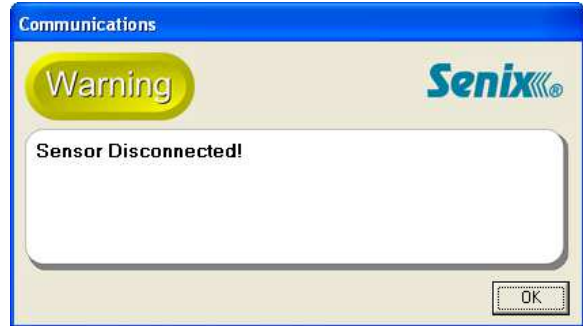

4. The sensor will now connect (menu: **Sensor** – **Connect**) using the new parameter values.

#### **SenixVIEW Network Connect**

SenixVIEW is fully functional when connected to a single CHEM sensor on an RS-485 network (menu: **Sensor** – **Connect**). Simply enter the correct baud rate and network address to establish the connection. The serial converter must match the serial configuration on the sensor label.

#### **SenixVIEW Group Control**

Group control is for global parameter changes made to a network of sensors. SenixVIEW can update selected parameters quickly to a group of RS-485 connected sensors using menu: **Sensor** – **Group** 

Senix Corporation, 10516 Route 116 Suite 300, Hinesburg, VT 05461 USA Web: [www.senix.com](http://www.senix.com/) email: support@senix.com

**Control**. The group is first scanned and a list of connected sensors produced. Selected parameters can then be written to selected sensors.

#### **To Use Group Control**

1. First, enter the parameter values to be transferred into the Workspace.

2. Select menu: **Sensor** – **Group Control** to produce the following control window:

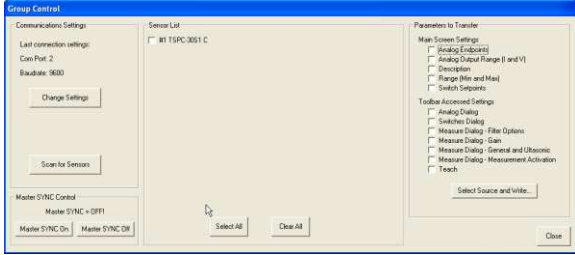

3. Click Scan to initiate a sensor search of all network addresses. Up to 32 found sensors will be listed in the center display area with (a) a check box, (b) the model number and (c) the activation mode.

(C=continuous, P=start on poll, Mx=master x phases, Sx=slave phase X). The check boxes can be individually selected, all checked using Select All, or all cleared using Clear All.

4. The "Parameters to Transfer" section on the right side lists parameter collections that can be selected for upload to all checked sensors. Check the desired collection(s).

5. Click Write to begin the batch transfer.

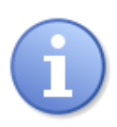

Group operations require SenixVIEW to operate as the bus Master. Any other bus master must first be disabled or disconnected.

# <span id="page-21-1"></span>**Serial Data Protocols**

CHEM sensors offer these protocol options:

- 1. **Modbus Slave** This default protocol is used by SenixVIEW and supports sensor communications by address, typically in RS-485 networks.
- 2. **ASCII Streaming**  A simpler continuous ASCII protocol for one-way transmission of data to external devices (page [22\)](#page-21-0).
- 3. **SYNC**  SYNC master and slave sensors use the serial interface for synchronization (page [24\)](#page-23-2).

#### **Modbus Protocol**

CHEM sensors and SenixVIEW use the industry standard Modbus protocol for all serial data bus communications except SYNC (page [24\)](#page-23-2). Other user controllers can use this interface to obtain distance measurements or control sensor parameters. Request document *Senix ToughSonic Sensor Serial Communications Formats.* 

### <span id="page-21-0"></span>**ASCII Streaming Protocol**

A Senix ASCII protocol is also available that transmits an ASCII string after each measurement under continuous measurement activation. This provides a simpler method of transferring measurement data to displays or other devices without using Modbus. SenixVIEW version 3.0.108 or later includes a feature to enable this protocol in menu item Sensor – Connect – Advanced features.

After each measurement or measurement process the sensor transmits five ASCII numbers terminated with a carriage return. For example, 05261 <CR>, or in equivalent hexadecimal: 30H - 35H - 32H - 36H - 31H - 0DH. This number represents a count value proportional to the detected target distance (except 00000 which means no target was detected). The user equipment can either display the ASCII data directly, such as viewing the output data on Windows HyperTerminal, or calculate distance by converting the data to binary and multiplying by a scale factor. The scale factor varies with the sensor series. The scale factors at 69 degrees F (or with temperature compensation enabled) for each sensor series are listed in [Table 1](#page-7-0) on page [8](#page-7-0) at Resolution (serial data).

As an example, the scale factor for an LVL-100 or LVL-140 sensor is 0.003384 inches per count. If the count value is 05251, the distance is calculated as  $5251 \times 0.003384 = 17.77$  inches.

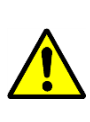

*An output of 00000 means no target was detected in the latest measurement process. Use 00000 to signify a target echo problem.* 

Senix Corporation, 10516 Route 116 Suite 300, Hinesburg, VT 05461 USA Web: [www.senix.com](http://www.senix.com/) email: support@senix.com Page 22 of 45 –

#### **Polling the sensor for data**

A user can obtain data directly from sensor holding registers using Modbus RTU commands. Writing to sensor registers directly is discouraged in favor of using SenixVIEW to make configuration changes. Request document *ToughSonic Serial Communications Formats* for more information.

#### **MODBUS Registers Available**

Available registers on all ToughSonic sensor models.

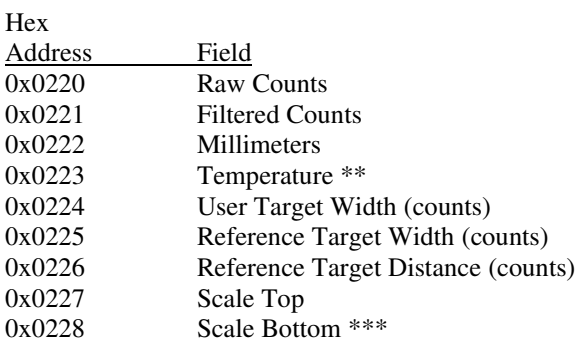

\*\*(C \* 10) (i.e for 33.5 °C it will show 335)

 \*\*\*Where Scale Top / Scale Bottom = 0.085954 for a TS14. This lets the user read the conversion factor.

*Example*: Raw or Filtered Counts (0x220 or 0x221) \* Scale Top (0x227) / Scale Bottom  $(0x228)$  = Millimeters  $(0x222)$ 

Reading any of these registers will cause the sensor to take a measurement in Start On Poll activation mode.

The following registers may be read either as single registers or as a group: Hex

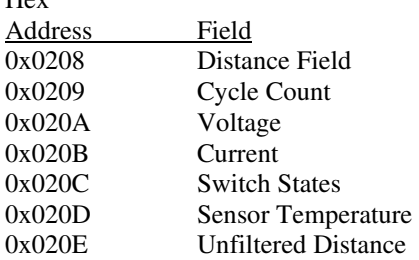

#### **Product IDs**

Senix products hold product ID in register 0x320 or 800 decimal.

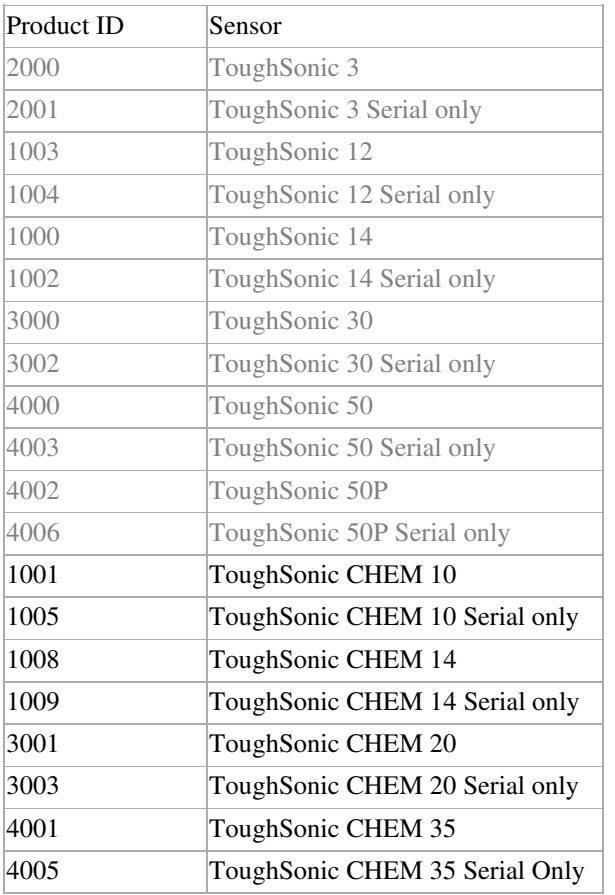

#### **Scale Factors for 1X, 2X, and 4X**

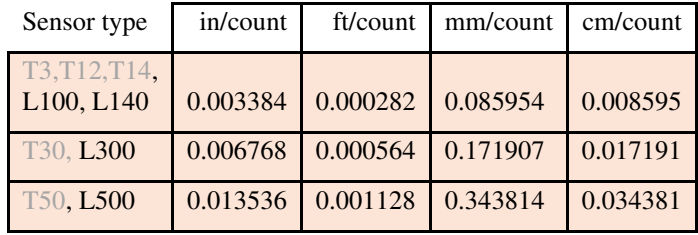

Senix Corporation, 10516 Route 116 Suite 300, Hinesburg, VT 05461 USA Web: [www.senix.com](http://www.senix.com/) email: support@senix.com Page 23 of 45 –

# *Operation*

## <span id="page-23-3"></span>**Power Up**

The following occurs within 1200 ms of power ON:

- Outputs are set to their power-up states (SenixVIEW selected)
- Sensor begins first measurement or becomes available for *start-on-poll* activation
- The analog and switch outputs are set, and distance data becomes available, after completing the first measurement process

All sensor outputs remain in their power-up conditions until the first *measurement process* has completed.

## <span id="page-23-4"></span>**Measurement Activation**

Sensor measurements can be activated in two ways – *continuous* or *start-on-poll*. The factory default and most common is *continuous*. The activation options are set using SenixVIEW by clicking the **Measure** icon then using the Measurement Activation selector [\(Figure 19\)](#page-23-0).

Sensor features affected by the activation mode are summarized i[n Table 3](#page-23-1) below. Refer to the *measurement process* definition on page [26.](#page-25-2)

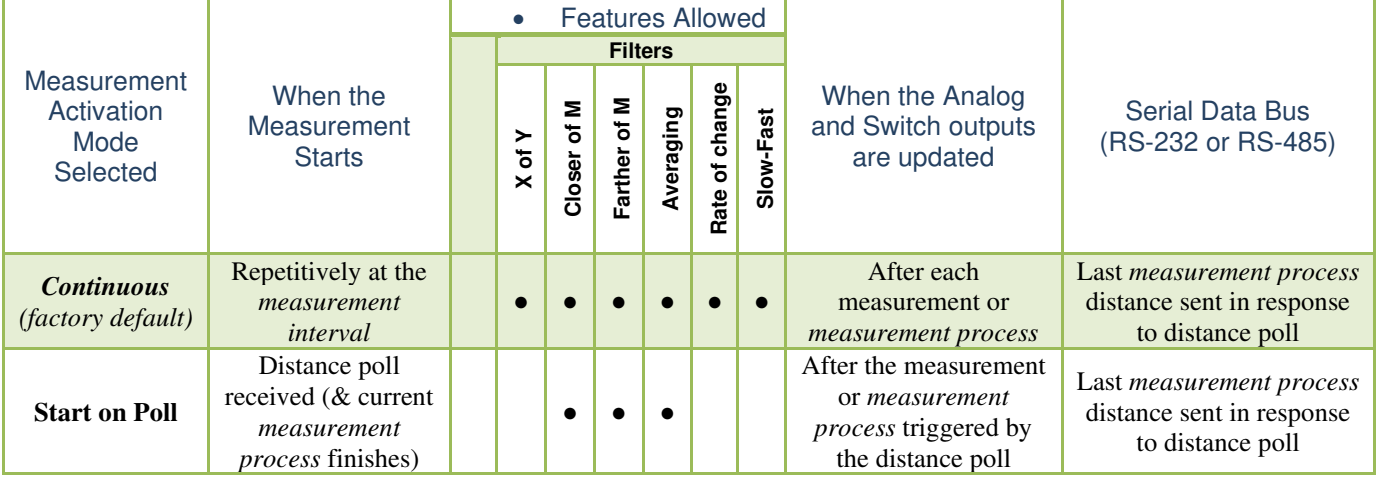

*Table 3 - Measurement Activation Summary*

## <span id="page-23-1"></span>**Activation Selection**

Click the SenixVIEW **Measure** icon then locate the following Measurement Activation drop down menu:

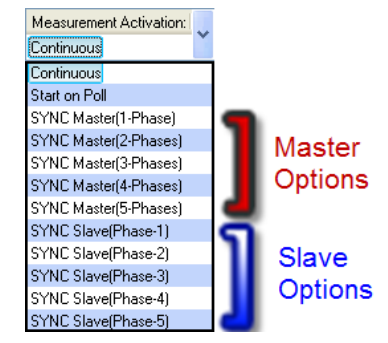

<span id="page-23-0"></span>*Figure 19 - Measurement Activation Selections* 

# <span id="page-23-2"></span>**Synchronization**

Groups of 2 to 32 sensors can be networked and time synchronized for these purposes:

- Prevent sensors in close proximity from interfering with one another ("cross-talk")
- Enable a group of sensors to measure a common target(s) at the highest possible rate

This feature is generally not used in level sensing applications and therefore not detailed in this document. Contact Senix for additional information.

Senix Corporation, 10516 Route 116 Suite 300, Hinesburg, VT 05461 USA Web: [www.senix.com](http://www.senix.com/) email: support@senix.com Page 24 of 45 –

### **Continuous Activation**

This is the factory default. Measurements repeat continuously at the *measurement interval*. The analog and switch outputs are updated, and the distance data is stored, at the end of each *measurement process*. At any time a serial data controller can retrieve the last stored distance data by issuing a serial data read poll without effecting ongoing measurements. Continuous mode is generally used unless:

- There is an advantage to having the sensors measure only on request (see Start on Poll)
- Multiple sensors are connected in a synchronized group (page [24\)](#page-23-2).

SenixVIEW will detect this mode when the **Sensor** icon is clicked, then repeatedly issue read polls to display the distance measurements.

## **Start on Poll Activation**

Measurement begins when the sensor receives a serial data distance read poll from an external controller (or SenixVIEW). Upon completing the *measurement process* the analog and switch outputs are updated, the distance measurement stored, and the sensor stops measuring.

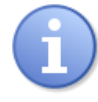

*Several filters are disabled in Start on Poll activation (page [24\)](#page-23-1).* 

## **To Poll from SenixVIEW**

SenixVIEW detects start-on-poll mode when the **Sensor** icon is clicked, and displays polling controls in the upper right corner of the screen [\(Figure 20\)](#page-24-0). The polling rate is only active when viewing in SenixVIEW and independent of the interval value set in the Measure window.

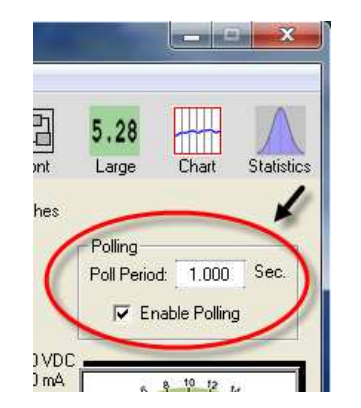

*Figure 20 - SenixVIEW Polling Controls* 

### **SYNC Master and Slave Activation**

Used only for synchronization.

## <span id="page-24-1"></span>**Operating Range**

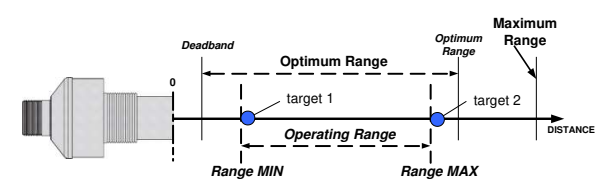

The sensor measures the distance to targets within the *Operating Range* (target 1 to target 2). This range can be set in SenixVIEW by adjusting the *Range MIN* and *Range MAX* parameters. The factory default is the widest possible, *deadband* to *maximum range* (see specifications, page [7\)](#page-6-0).

#### **Range Min**

The *Range MIN* is the closest distance that the sensor will report an accurate distance. Targets closer than *Range MIN* may be detected at close range, but display as double the actual distance if they are secondary echoes. If the near distance is important, mount the sensor so the target is beyond *Range MIN*.

#### **Range Max**

The *Range MAX* is the farthest distance that the sensor will detect a target. Targets farther than *Range MAX* are ignored. SenixVIEW prevents setting the *Range MAX* parameter to a value greater than Maximum Range for the sensor product.

Under "No Target" conditions the analog and switch output values or states can be configured to either hold their prior level or set specific values or states, either immediately or after adjustable time periods.

The "Range MIN and Range Max" controls can be an important and useful tool to control system response by defining the window the sensor will consider a target valid.

#### **Factory Defaults**

The factory default range values are:

- Range MIN = deadband
- Analog far setpoint = Optimum range
- $Range MAX = Maximum Range$

<span id="page-24-0"></span>Senix Corporation, 10516 Route 116 Suite 300, Hinesburg, VT 05461 USA Web: [www.senix.com](http://www.senix.com/) email: support@senix.com Page 25 of 45 –

## <span id="page-25-2"></span>**Measurement Process**

The *measurement process* includes the raw distance measurement, followed by one or more filter options (pag[e 30\)](#page-29-1), then any switch time delays (page [33\)](#page-32-0) before the result is reflected in the sensor outputs.

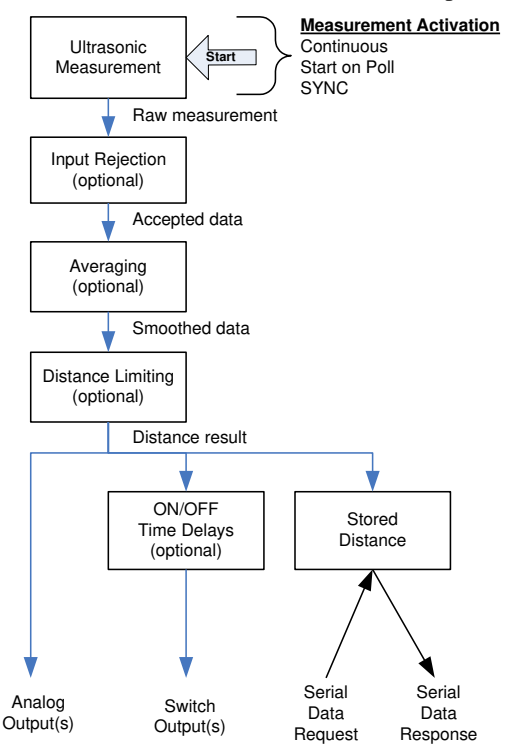

<span id="page-25-0"></span>Figure 21 - Measurement Process Diagram

In Start on Poll activation the entire process is performed once per poll, i.e., M Input Rejection x N Averaging measurements (page [32\)](#page-31-1). Some filters are disallowed in Start on Poll (page [24\)](#page-23-4). If a poll is received before an ongoing *measurement process* finishes, the ongoing process will run to completion then another *measurement process* will begin.

Switch time delays can be set to implement special control functions. The latest distance, switch status, and analog levels can be requested by an external controller over the serial data bus using Modbus commands (pag[e 22\)](#page-21-1).

# <span id="page-25-4"></span>**Sensor Viewing**

When connected to a sensor (**Sensor** icon clicked), distance measurements are viewed in SenixVIEW in several ways. SenixVIEW obtains the measurements via serial data interface requests in the *continuous* or *start-on-poll* mode. The values or states of the selected output(s) are also displayed.

#### <span id="page-25-3"></span>**Sensor View**

Connect SenixVIEW to the sensor (menu: **Sensor** – **Connect**) as described on page [36.](#page-35-0) SenixVIEW automatically selects the **Sensor** icon  $\mathbb{O}$ , displays distance in real-time with a repositioning target symbol  $\oslash$ , shows analog output value(s) on meters  $\oslash$ and shows switch state(s) graphically  $\Phi$ , and echo strength. Additional display icons  $\circledS$  offer features described below.

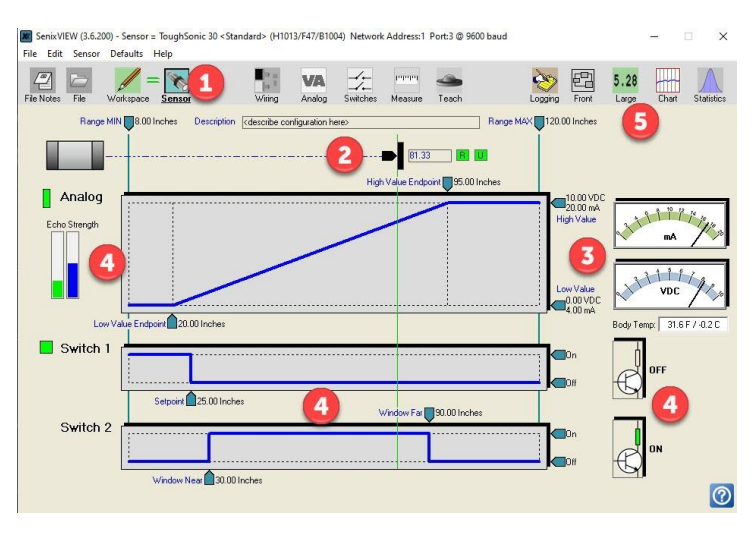

<span id="page-25-1"></span>*Figure 22 - SenixVIEW Distance Displays* 

## **Serial Only Models**

The SenixVIEW sensor view screen will display just the digital distance value in the user's selected units. Available units are Inches, Feet, Yards, Millimeters, Centimeters, Meters, and Counts. Set units in User Preferences under the Edit menu.

Examples include

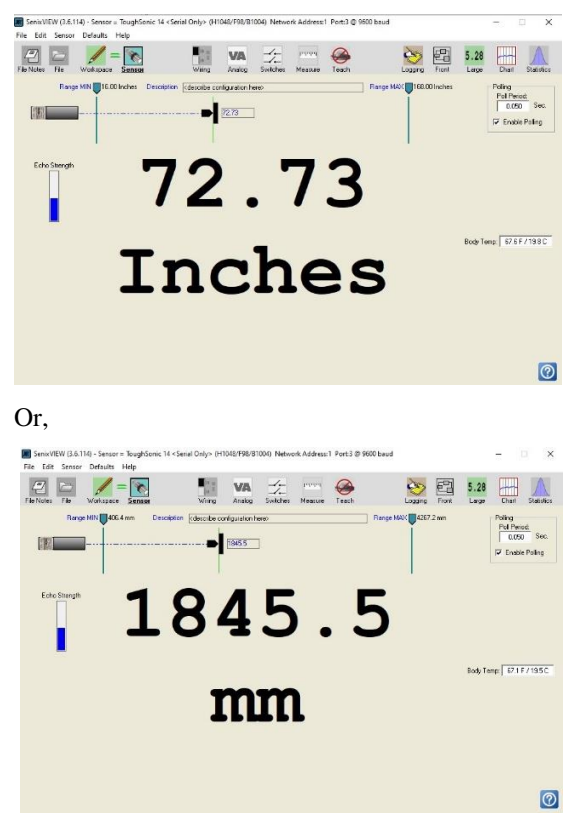

#### **Analysis Tools**

Several tools are available in SenixVIEW which are very useful in viewing sensor performance while tuning or using SenixVIEW.

## **Strip Chart**

Click the **Chart** icon to view data in strip chart format. Both filtered and unfiltered data are displayed. The strip chart is very handy to see target stability over shorter time windows.

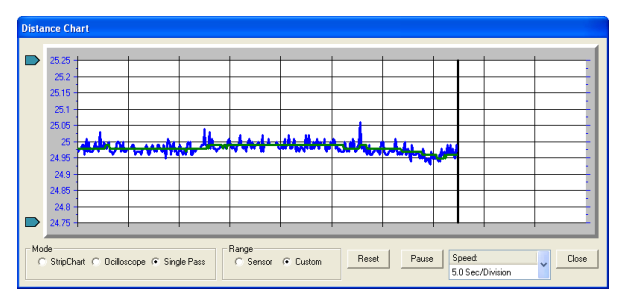

When Reference Target Temperature Compensation mode is selected and calibration has been done, the Chart tool can show the unfiltered data in blue and the filtered (or compensated) data in green. The chart tool is useful to track compensation performance as ambient temperatures rise and fall.

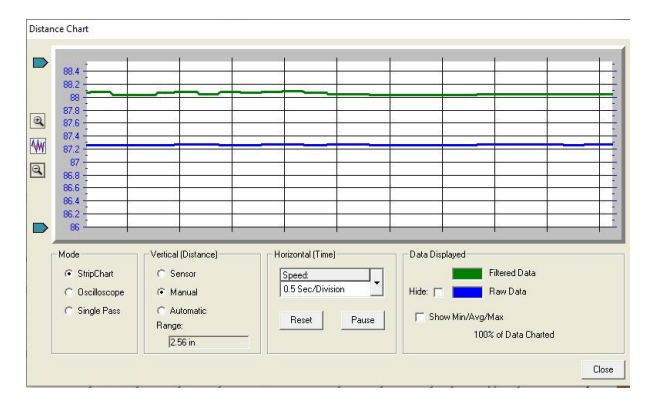

## **Large Display**

Click the **Large** icon to pop up a large digital display that can be viewed from afar. The display can be configured to show distance, volts, current, or switch status in a large format for easy viewing. It can be positioned anywhere and enlarged or shrunk. To bring it up any time click the Front icon.

Senix Corporation, 10516 Route 116 Suite 300, Hinesburg, VT 05461 USA Web: [www.senix.com](http://www.senix.com/) email: support@senix.com Page 27 of 45 –

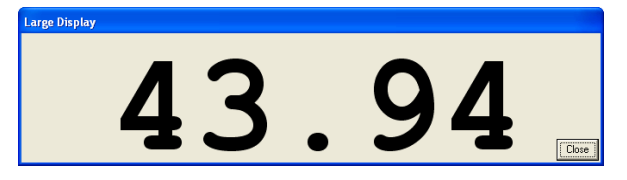

#### <span id="page-27-0"></span>**Statistics**

Click the **Statistics** icon to view statistics calculations. The statistics tool is very handy to see target stability over longer time windows. Both the Strip Chart and Stability windows can be displayed at once, and even linked.

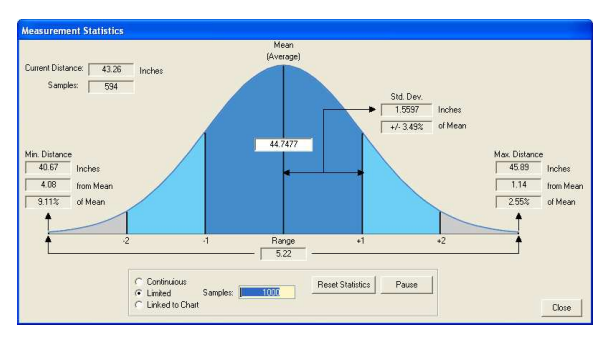

## **Data logging**

Click the **Logging** icon to record data to disk for view or export to Excel.

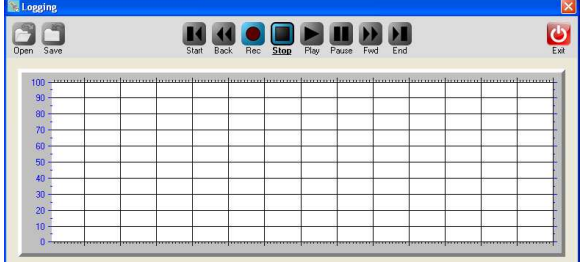

## **Measurement Rate**

The *measurement rate* is how often the sensor measures the target distance. It does not require adjustment in most applications. Default rates for each model are listed in [Table 1](#page-7-0) on page [8.](#page-7-0)

To accommodate special requirements the rate can be adjusted from .0001 to 200 meas./sec (*measurement intervals* from 2.78 hours to 5 ms) using SenixVIEW.

#### **Maximum Target Distance Effects**

The time required to detect a target is determined by the speed of sound. Sound travels at about 1 ms/ft. (3.3 ms/meter) so a target at 10 feet (3m) results in an echo delay of about 20 ms (the sound has to travel out then back). If the *measurement interval* is less than that time the target echo will go undetected, or may be detected in the next cycle, causing erratic measurements.

The maximum distance a sensor can detect a target is the shorter of (a) the sensor model's maximum range, (b) the user-adjustable RangeMAX parameter, or **(c) the farthest distance a target echo can return before the next measurement begins (measurement rate limited)**.

Setting the *measurement interval* faster than the default may restrict the maximum detectable target distance (see [Table 4\)](#page-28-0).

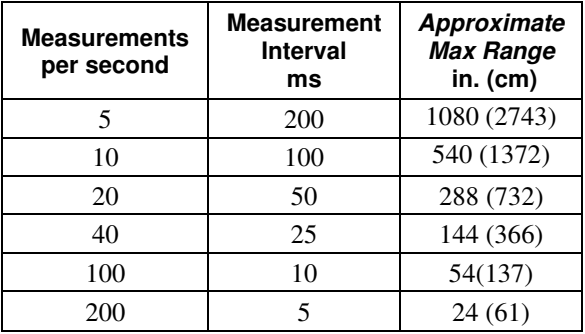

*Table 4 - Maximum Range vs. Measure Rate* 

#### <span id="page-28-0"></span>**Measurement Stability Effects**

If the measurement rate is set too fast the sensor may detect 2<sup>nd</sup> echoes from a prior measurement cycle, causing measurement instability. This is more common at short distances but can also occur in large liquid tanks. Slower measurement rates are recommended for tank installations to allow for dissipation.

A delayed echo can be a more distant target or a multi-bounce echo from the primary target (echoes can bounce back and forth between two surfaces). This effect is also more prevalent at cold temperatures because sound absorption in air is lower and it takes longer for the echoes to decay.

Multi-echo issues are minimized by slowing the measurement rate, reducing the sensitivity, repositioning the sensor, and/or using materials to absorb or deflect the ultrasound.

## <span id="page-28-1"></span>**Output Response Time**

The default response time for all outputs is the *measurement interval*. The analog, switch and serial ASCII streaming (if enabled) outputs are updated after each measurement cycle.

The response time is affected by several sensor useradjustable features using SenixVIEW:

- 1. The *measurement rate* (pg. [29\)](#page-27-0) can be used to directly increase or decrease response time.
- 2. *Filters* (pg[. 30\)](#page-29-1) can be selected to process measurements for improved stability. Some *filters* update outputs after each *measurement interval* while others require several intervals. Filters can decrease response time.
- 3. *Time Delays* (pg. [33\)](#page-32-0) can be used to create system responses that might otherwise require external controllers or time delay relays. They directly delay the response of the output(s) to which they are applied.

The factory default settings are listed in [Filters](#page-29-1) on page [30](#page-29-1) and [Time Delays](#page-32-0) on pag[e 33.](#page-32-0)

#### *When testing a new application turn all filters and*

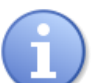

*time delays off for best visibility of measurement stability!*

Senix Corporation, 10516 Route 116 Suite 300, Hinesburg, VT 05461 USA Web: [www.senix.com](http://www.senix.com/) email: support@senix.com Page 29 of 45 –

## <span id="page-29-1"></span>**Filters**

Filters are processing features that reject and/or smooth measurements, and/or limit the rate of change of the sensor distance (and therefore outputs). Their purpose is to improve sensor performance in realworld applications. The factory default has a running average of 50 enabled to slow down the response to liquid level fluctuations.

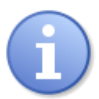

*Turn filters off during setup to test measurement stability, then enable filters as required for the application.* 

#### **Overview**

[Figure 23](#page-29-0) shows the flow of distance measurements through the filters to the outputs. Filters are applied in order of flow from left to right (input to output). None or one selection can be made from each category (Input Rejection, Averaging and Distance Limiting). As filters are enabled the output response time is generally slower. Some filter settings are not usable in applications requiring a fast response time.

#### **SenixVIEW Filter Selection**

Click the **Measure** icon on the main screen to open the Measurements window. The location of the Filter Options is shown below.

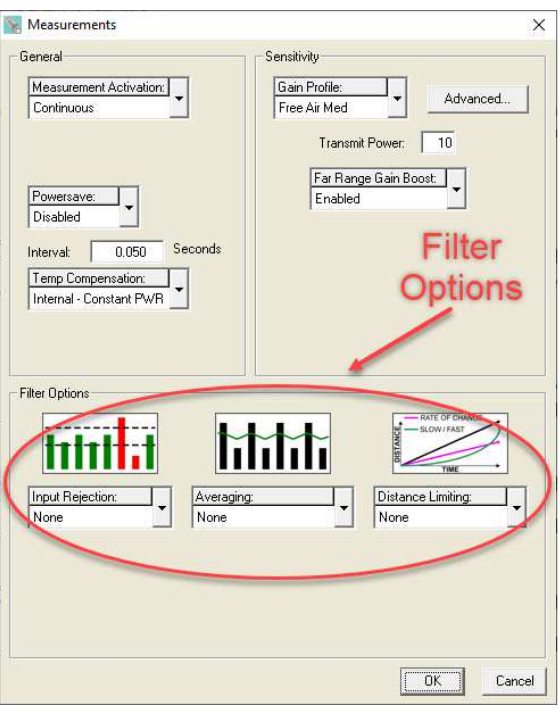

When using filters, the first valid measurement after power ON becomes the initial condition for all further processing. The Filter Options are shown in block diagram below, followed by a description of each.

<span id="page-29-0"></span>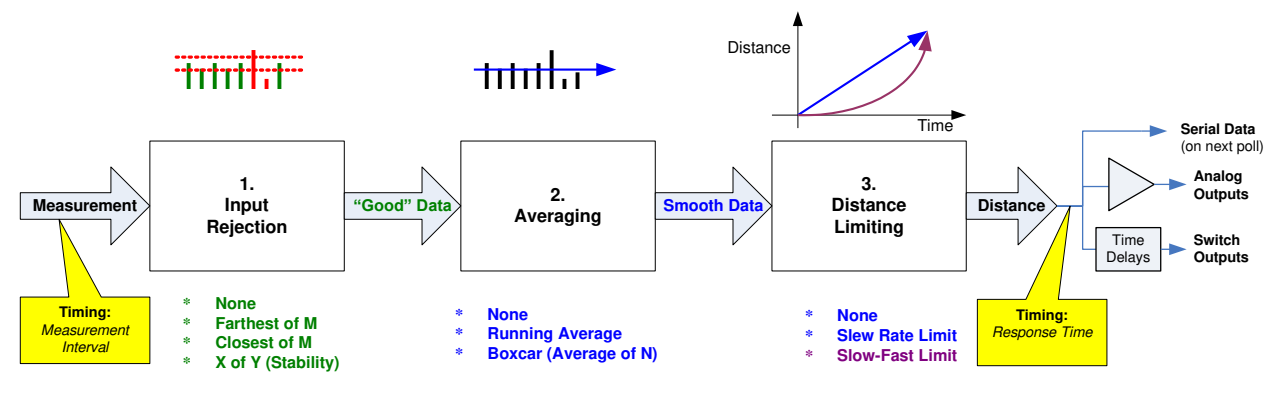

*Figure 23 - Filters Block Diagram*

Senix Corporation, 10516 Route 116 Suite 300, Hinesburg, VT 05461 USA Web: [www.senix.com](http://www.senix.com/) email: support@senix.com Page 30 of 45 –

#### **Input Rejection Filters**

Input rejection filters ignore some measurements. The input to these filters is the raw sensor distance measurement. The output ("Good" data) is then input to a averaging filter (if used).

#### *Closest of M Measurements*

The sensor performs M distance measurements and rejects all except the closest. The number of samples (M) can be set to any value from 2 to 999. The *response time* is slowed by a factor of M. For example, if M=3 and the *measurement interval* is 50 ms the *response time* is 150 ms (not including any successive filters or switch time delays).

This filter is useful for applications where the desired result is the closest object detected in a given period of time. Examples include detecting the peak value of material flowing on a conveyor, or maintaining a measurement value of a poor target (weak or intermittent echo as in coarse bulk materials).

#### *Farthest of M Measurements*

The sensor performs M distance measurements and rejects all except the farthest. It is otherwise identical to the Closest of M filter described above.

This filter is useful to ignore an unintended or unwanted target that occasionally passes between the sensor and the intended target. Examples include ignoring mixer blades in tanks, ignoring traversing objects (not the intended target), or rejecting sporadic interference (electrical, physical or acoustic).

#### *X of Y Filter (Stability)*

At least X measurements of the previous Y must be within +/- 6.25% of the most recent measurement. All measurements are ignored until this condition is satisfied, i.e., the target must remain stable before the sensor will process it. If the target remains unstable a new distance measurement *will never be established*.

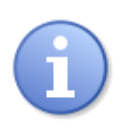

 *Instability is different from the "no target" condition. A perfectly detected target may be in motion and thereby unstable. Stable sensor mounting is also required.* 

The degree of stability required is user adjustable by changing the values of X and Y. The range of values for X is 1 to 7 and for Y is 2 to 7.

As long as each new measurement X falls within bounds the sensor response time is unaffected and the latest X is available for output (excluding averaging and switch time delays used). If the input data fall out of bounds then a delay will occur before the filter criteria can again be satisfied. The delay for a restabilized target could range from 1 to X measurement intervals depending on the history of the prior Y measurements.

 *This filter is disallowed when using Start on Poll measurement activation.* 

#### **Averaging Filters**

The averaging filters receive their distance data from the input rejection filters [\(Figure 23\)](#page-29-0). The averaging filter response time is therefore affected by the rejection filter selections. If an unstable target is detected by the stability filter (x of y), the averaging filter and subsequent processing are suspended at the current distance until stability returns. The distance output of the averaging filters is rate-of-change restricted by a distance restriction filter (if used).

#### *Boxcar Average*

This filter calculates the average of N inputs ( $N = 2$ ) to 255) passing through the rejection filter. The process is repeated every N inputs. The *response time* is therefore slowed by a factor of N. For example, if M=3 for a rejection filter and N=10 for the Boxcar average then the update period at a 50 ms *measurement interval* is  $50 \times 3 \times 10 = 1500$  ms.

#### *Running Average*

This filter calculates the average of N inputs ( $N = 2$ ) to 255) passing through the rejection filter. The average is updated after each input rather than after N inputs as for the boxcar average. The output response of this filter is therefore smoother than the boxcar filter since the output is updated more frequently.

*This filter is disallowed when using Start on Poll measurement activation.*

Senix Corporation, 10516 Route 116 Suite 300, Hinesburg, VT 05461 USA Web: [www.senix.com](http://www.senix.com/) email: support@senix.com

#### **Distance Limiting Filters**

The distance limiting filters clamp the rate of change of measured distance before setting sensor outputs. These filters limit the rate of change of data received from the input rejection and/or averaging filters [\(Figure 23\)](#page-29-0). The limited distance then drives the sensor outputs (not including switch time delays).

#### *Rate of Change*

A maximum rate of change of distance  $(\Delta D/sec)$  is limited to a maximum value, whether increasing or decreasing. The maximum value is a user-entered parameter with a range of .003 in./sec to 173 in./sec.

An example use of this filter is limiting the rate of change allowed when driving a motor or other mechanical system.

#### *Slow-Fast*

If the target position changes quickly, the sensor assumes it is a false change but starts to recalculate slowly toward the new position. If the new position remains stable the sensor gradually increases the rate of change of measurement toward the new position until it is reached.

#### *This filter is disallowed when using Start on Poll measurement activation.*

This filter is used for targets that change position slowly but have occasional interruptions. Examples:

- Measuring a roll diameter holds a stable roll measurement yet readjusts the measurement in a reasonable time during changeovers
- Mixer tanks Ignores rotating mixer blades that pass occasionally between the sensor and liquid.
- Ignore unintended targets passing between the sensor and the intended target, such as a traversing mechanism on a printer ink well.

#### <span id="page-31-1"></span>**Output Response Time**

The output update rate is a function of the *measurement interval*, filter selections and parameters, and switch time delays (pag[e 33\)](#page-32-1).

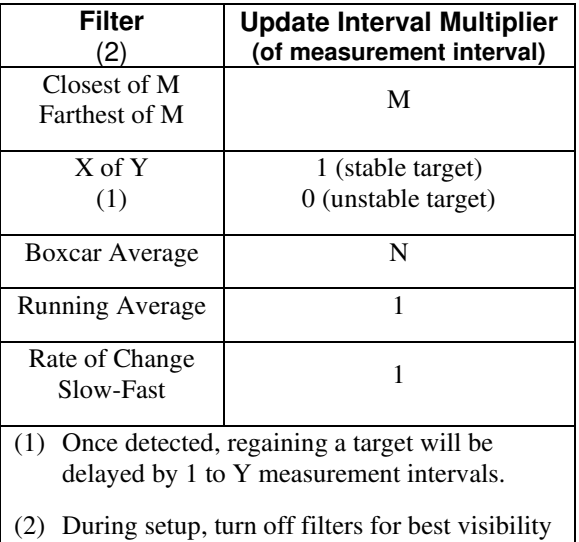

of real-time measurements.

<span id="page-31-0"></span>Assuming measurement interval **I** with a default of 50 ms, here are some example response times:

- **No filters** Response time  $=$  I (50 ms)
- **Closest or Farthest of 20 measurements** Response time =  $I * M = .05 * 20 = 1$  sec
- **Boxcar Average of 10 measurements**  Response time =  $I * N = .05 * 10 = 500$  ms
- **Running Average**  Response time  $=$  I  $*$  1  $=$  50 ms
- **Closest of 20 and Boxcar average of 10**  Response time =  $I * M * N = .05 * 20 * 10$ Response time  $= 10$  seconds

*Table 5 - Filter Response Time* 

# <span id="page-32-0"></span>**Time Delays**

Time Delays are used to cause actions that might otherwise require external controllers or time delay relays. They delay the response of the output(s) to which they are applied, and are useful for control and alarm functions. All time delays are adjustable between 0 ms to 5.46 minutes at a 5 ms resolution.

#### <span id="page-32-1"></span>**Switch Time Delays**

Each switch has 3 independently adjustable delays:

- On Delay (default  $= 0$  sec)
- Off Delay (default  $= 0$  sec)
- No-Target Delay (default  $= 60$  sec)

A time delay begins when the condition that triggers it first occurs (a distance measurement that could turn a switch ON or OFF, or no target). Time delays are re-triggered, i.e., the trigger condition must remain active for the full time delay period or the time delay will be reset to zero. If the trigger condition remains for the full time delay period then the corresponding action takes place (switch turns on or off).

Switch time delay setup is shown on page [19.](#page-18-1) Examples uses include:

- Set an alarm if the sensor loses the target for an excessive time period, or material stops flowing on a conveyor (jam condition)
- Force a switch state for a minimum time to assure correct operation of other equipment

## <span id="page-32-2"></span>**Analog "No Target" Time Delay**

The analog "no target" delay affects all 3 analog outputs (default  $= 0$  sec). If the no target delay expires the analog outputs are set to their "no target" selections (high value, low value, or no change). The current loop and voltage have independent selections.

A time delay begins when the no target condition first occurs. The time delay is re-triggered, i.e., no target must exist for the full delay period or the time delay will be reset to zero. If the no target condition remains for the time delay period then the analog outputs are set to their no target values.

Analog time delay setup is shown on pag[e 16.](#page-15-0) Example uses include:

• Force a system shutdown on loss of a target

• Controller detection of sensor's *no target* condition by setting the output value outside the normal range

#### **No SYNC Time Delay**

Used only for synchronization (pag[e 24\)](#page-23-2). The default is 0 seconds.

## <span id="page-32-3"></span>**Temperature Compensation**

At room temperatures, a change of 10 degrees Fahrenheit will result in approximately 1% change in the speed of sound and therefore the measured distance. Senix sensors have two types of temperature compensation available, internal and external. Either can be used to reduce the impact of ambient temperature changes. They can be enabled under the SenixVIEW > Measure > Temperature Compensation selector, or by using TEACH 32/33. The default is DISABLED.

Temperature compensation is less important if the temperature environment in which the sensor is used remains constant.

#### **Internal Temperature Compensation**

ToughSonic<sup>®</sup> sensors have an internal temperature sensor used in temperature compensation. The sensor will not compensate for rapid temperature changes or for temperature variations between the sensor and target. Best performance is obtained when the sensor body tracks the surrounding air temperature.

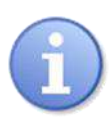

*The sensor should be protected from the sun or other forms of radiant or conducted heating when using the internal temp compensation method.*

Choose Internal – Constant PWR if the sensor remains powered. Several degrees of self-heating are allowed for in this compensation mode. A warm-up period of approximately 30 minutes should be allowed when using Internal – Constant PWR mode.

Choose Internal – Periodic PWR if the sensor is only powered to take a measurement. Temperature compensation will be done without allowance for self-heating.

Senix Corporation, 10516 Route 116 Suite 300, Hinesburg, VT 05461 USA Web: [www.senix.com](http://www.senix.com/) email: support@senix.com Page 33 of 45 –

#### **External Temperature Compensation Using RTTC**

Reference Target Temperature Compensation (RTTC) is available in SenixVIEW version 3.6.200 and higher. The sensor firmware must be version v47 or higher which can be installed from SenixVIEW 3.6.200 or higher at menu item *Sensor >Update Sensor Firmware…* before you can use RTTC.

RTTC is a temperature compensation method that uses a fixed reference target in the measurement beam to allow the sensor to correct for temperature in the measurement path. RTTC takes two measurements each cycle. One is of the reference target near the sensor and the other is the user target at some distance. This method is best for removing diurnal temperature effects that cause measurement drift in applications where more critical measurements are required. It requires a reference target coupled to the sensor. The user can utilize a target that is added to the sensor mount. The sensor must be raised to allow the additional minimum working distance when using Reference Target mode. This method can track rapid changes in temperature and is not affected by sun or artificial heating sources acting on the sensor.

A calibration must be done when enabling RTTC. Calibration can be done at any time or temperature. A separate document on RTTC is available at the Senix.com website in Support.

## **Reference Target Calibration**

Once the reference target position has been calibrated in sensor memory, any deviation in its position later is attributed to a temperature effect on the speed of sound. The correction applied to the reference target distance is proportionately applied to the user target distance, thereby correcting for temperature effects over that greater distance.

A reference target is a small surface or rod in the sensor's sound cone at a standard distance of about 7", 14", or 21" from the sensor face depending on model (7" for the LVL 100 and 140; 14" for the LVL 300, 21" for the LVL 500). A custom target can be installed at a non-standard distance. It must be carefully placed in the sound detection area, provide a reflecting surface, and if a rod it should be perpendicular to the sensor's long axis. See the RTTC article at senix.com/support.

There are two basic steps to calibration. In the first step, before enabling Reference Target, the far (user) target is acquired and its echo stabilized. The second step is calibration using the RTTC calibration routine found in SenixVIEW.

Step 1: Optimize the User Target echo

 The sensor should be mounted in a secure way for calibration. A tape measurement must be made of the true distance from the sensor face to the user target. The sensor must be perpendicular to the target surface. The sensor or the user target should not move during the calibration process. Choose a user target at a distance of at least 1/4 the sensor's maximum working distance and greater if possible. **If the user target is not detected correctly due to the reference target, increase the Range MIN term to blank the reference target.** A Range MIN value greater than the reference target's distance is required to blank that echo and it must be uploaded to the sensor.

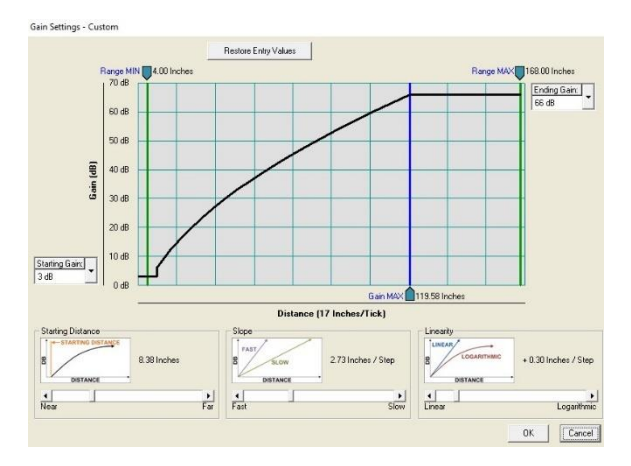

Open the advanced window found by clicking *Workspace > Measure > Advanced...* A graphic of sensor sensitivity over time (distance) is displayed. Below are three slide adjustments, Starting Distance, Slope and Linearity. Move the slope slider until MAX Gain occurs at the sensor's Optimal distance found in the Specifications section of this manual. Click *OK > OK* and *Upload Workspace to Sensor*. The intended user target should now be seen in the Sensor view. If the measured value is not correct it will be corrected in the next step.

Senix Corporation, 10516 Route 116 Suite 300, Hinesburg, VT 05461 USA Web: [www.senix.com](http://www.senix.com/) email: support@senix.com Page 34 of 45 –

#### Step 2: Calibration

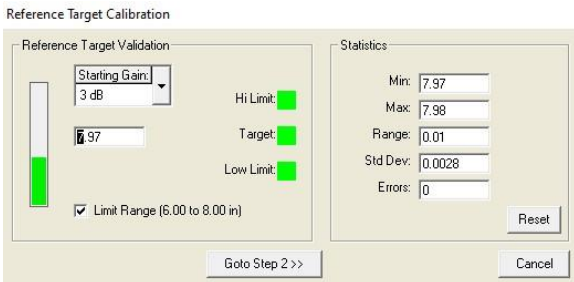

Start in Sensor view. Navigate to menu item *Sensor >Reference Target Calibration….* The first window is Cal step one for Reference Target Validation. The MIN Range and MAX Range parameters are automatically adjusted to allow the standard reference target to be captured. If it is not captured, uncheck the Limit Range box for non-standard usersupplied reference target use. The echo strength graph should be green. If red, increase the Starting Gain to 6 or 9dB and click the Reset button. When there is a green echo strength seen, low standard deviation and no errors, click *Go to Cal step two*.

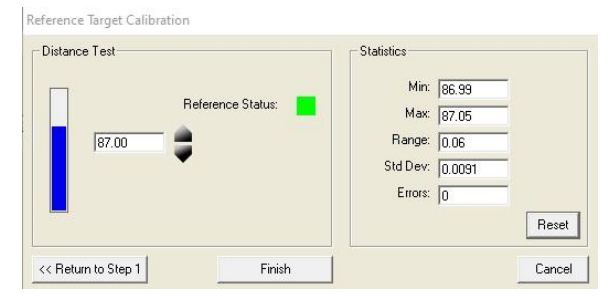

In Cal step two the user target distance is shown. If the value is approximately correct continue by clicking the up or down arrows to bring the distance to the known value taken by tape measurement. Use the Reset button to assist in settling the distance value. When it agrees with the known distance and is stable with no errors, click *FINISH*.

If Cal step two is unsuccessful because the proper user target is not showing, click *CANCEL* and return to the *Measure >Advanced…* window and move the Slope slider left if no target was found or farther to the right if the target was the wrong one. Hit *OK > OK* and *Upload Workspace to Sensor*. Restart Step 1.

When finished, Reference Target mode will display two boxes in Sensor view beside the distance display box. The R box is green if the reference target is being detected; red if it is not. The U box is green if the more distant user target is detected; red if it is not. **If the Reference box goes red** the sensor will continue to use the last known position of the reference target in its calculations. Correct the missing target and repeat the calibration above. If there are any adjustments to sensor speed, power, or sensitivity a new calibration should be done. If the sensor is changed or the reference target removed and replaced redo the calibration. If the wrong User target is occasionally detected, increase the Range MIN term for foreground interference, or lengthen the SLOPE distance if detecting in the far region.

A significant improvement in measurement stability and accuracy is possible with Reference Target Temperature Compensation. Rapid temperature changes, sunshine on the sensor, heating of tank interiors etc. do not affect the sensor measurement as they could with the internal compensation method. Sensor installation requires the extra working length associated with the reference target and allowance for this change in sensor height must be made by the installer.

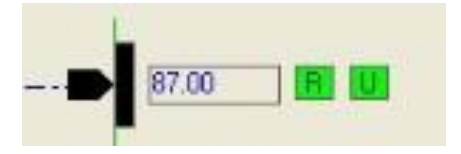

Senix Corporation, 10516 Route 116 Suite 300, Hinesburg, VT 05461 USA Web: [www.senix.com](http://www.senix.com/) email: support@senix.com Page 35 of 45 –

# *SenixVIEW Software*

SenixVIEW software allows you to select and calibrate sensor outputs; modify sensor features (parameters); view, analyze and/or log measurements for performance evaluation; and save the resulting setups to disk for later recall and application cloning.

## **Install SenixVIEW**

SenixVIEW runs on a Windows PC and connects to a CHEM sensor via a serial data COM port. Download SenixVIEW from [https://www.senix.com/technical](https://www.senix.com/technical-support/documentation/)[support/documentation/#](https://www.senix.com/technical-support/documentation/) Run setup.exe and follow the directions.

# <span id="page-35-0"></span>**Application Setups**

A *setup* is a combination of sensor parameters that you establish for an application. Setups can be created or changed in the SenixVIEW workspace, or moved in/out of the workspace from/to the sensor or file as shown below:

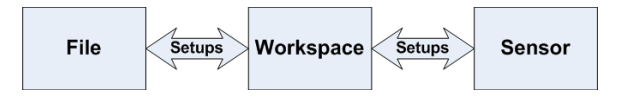

#### • **Main SenixVIEW Screen**

You have two screens available: Workspace view and Sensor view. Setup parameters are viewed and changed on the Workspace screen

or in pop-up dialogs by clicking one of these icons:

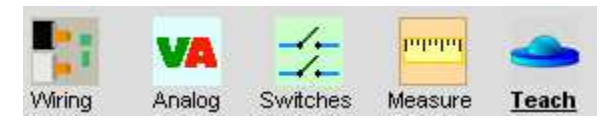

Sensor view contains current measurement, switch status and analog level.

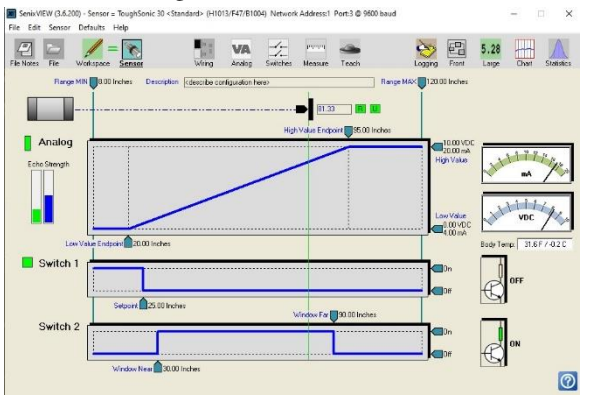

#### • **Workspace Screen View**

The main screen displays a *setup* of (a) an attached sensor, (b) a file stored on the computer, or (c) the workspace, as selected by these icons:

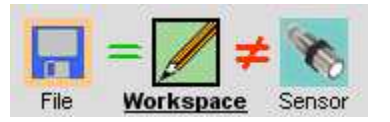

In this example the **Workspace** is displaying on the main screen (icon is outlined, with **bold underlined** title), and the workspace matches the file but not the attached sensor. Click the EQUAL sign to see a printable list of all sensor parameters. Click the NOT EQUAL sign to see which parameters aren't equal between views.

If the File icon is grayed out, clicking it will open a window to select a file from the computer disk. If the Sensor icon is grayed out, clicking it will open a Sensor Connect dialog to connect a sensor.

#### **Moving a Setup**

Setups can be moved between the Workspace and a disk file, or between the Workspace and a sensor. Movement is accomplished in three ways:

1. **Using Icons** - use the mouse to either (a) **rightdrag** or (b) shift-left-drag the **Workspace** icon to either the **File** or **Sensor** icon. All movement must be in or out of the workspace. For example, to move workspace parameters to the sensor *right drag* the Workspace icon as shown below:

Senix Corporation, 10516 Route 116 Suite 300, Hinesburg, VT 05461 USA Web: [www.senix.com](http://www.senix.com/) email: support@senix.com Page 36 of 45 –

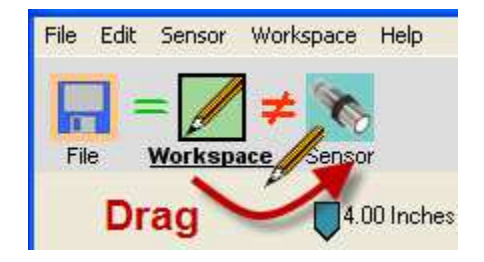

2. **Using Menu selections:** 

**File – Read File to Workspace File – Write Workspace to File Sensor – Move Sensor to Workspace Sensor – Move Workspace to Sensor** 

3. **When connecting a Sensor** – When using menu **Sensor** – **Connect** check the box if you want the setup copied to the workspace.

#### **Creating a Setup**

Setups are created or modified in the Workspace. All Workspace setups are temporary and must be moved to the sensor or saved to disk. There are 3 ways to create a new Setup:

- 1. Start with a Factory Default Click **Workspace** icon, then select menu: **Workspace** – **Default LVL-XXXX Settings.** Select the model of the sensor you intend to use with the new setup.
- 2. Start with a Sensor Move a setup from a connected sensor into the workspace.
- 3. Start with a File Move a previously stored disk file into the workspace.

After loading the workspace, the parameters can be modified, then moved to a file or sensor. *If the setup is not moved it is lost when exiting SenixVIEW.*

#### **Saving a Setup**

Make the workspace changes you want to test, saving them to the sensor as often as needed until the sensor is operating as needed. When finished, save the workspace to a disk file for future reference or cloning (see Moving a Setup). Use a meaningful filename when saving.

## <span id="page-36-0"></span>**Connect a Sensor**

SenixVIEW requires both a physical and logical sensor-to-PC connection. Physical options include a USB-to-COM adapter (see Senix offerings on page 11).

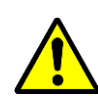

**LVL-xxxx-485** models require a RS-485 interface converter or dedicated RS-485 interface.

- 1. Install a cable between the sensor and COM port. Use the termination board and serial to USB converter in the Senix Configuration kit (page 12).
- 2. Apply sensor power.
- 3. Logical Connection: Connect SenixVIEW to the sensor using menu selections **Sensor** – **Connect**.

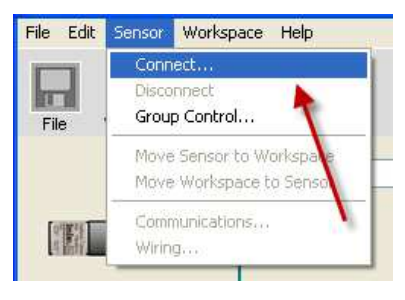

4. The Connect Sensor dialog then appears with either the default values or your previous selections. Used this dialog to choose COM port, Baudrate, sensor address, and to determine the correct COM port to use. Do this by using the COM Port Survey, note results, remove the converter's USB plug and repeat the survey. The results will not include the COM port to use. Reinstall the USB and use that port.

**Connect Sensor** 

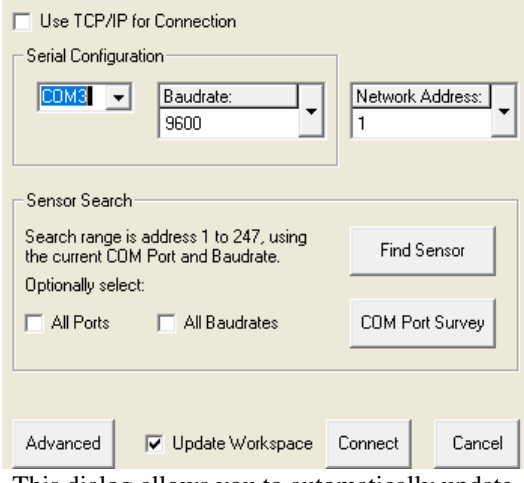

5. This dialog allows you to automatically update Workspace once connected with all the sensor's

Senix Corporation, 10516 Route 116 Suite 300, Hinesburg, VT 05461 USA Web: [www.senix.com](http://www.senix.com/) email: support@senix.com Page 37 of 45 –

parameters. Uncheck the box if you do not want the parameters to overwrite Workspace.

You can also switch modes from Modbus to ASCII streaming in this window. Click the Advanced key to open the selector window. Make any changes then click **Connect.**

SenixVIEW then connects to the sensor (**Sensor** icon automatically selected) and offers sensor viewing as described on pag[e 26.](#page-25-4)

6. When the sensor is found, this message appears:

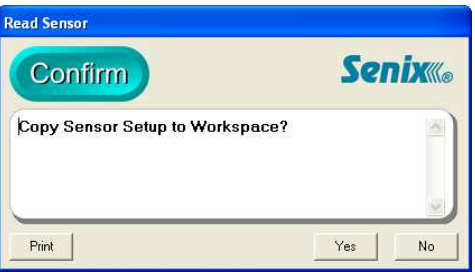

Move the parameters to the Workspace to (a) change them or (b) save them to disk. You can also move them later.

7. If the following message appears check the (a) wiring, (b) power and (c) interface selections, or use Find Sensor to scan all sensor addresses:

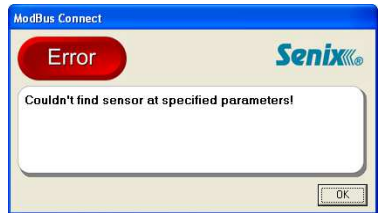

8. If the above error continues, use Find Sensor to scan all sensor interface combinations. The default is address is 1. Check the "All Ports" and/or "All Baud Rates" boxes if you are unsure of those. SenixVIEW will identify the first Sensor Model found, starting at address 1 through 247.

9. When a sensor is found this message appears:

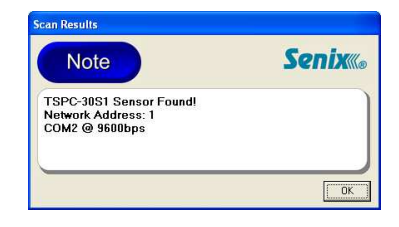

Click OK and the Connect Sensor dialog is redrawn with the correct parameters (step 4).

#### 10. **Cannot Find Sensor**: Check the following:

- Is the sensor powered?
- Check the wiring connections
- Is the correct COM port selected?
- Is COM port working?
- Does the interface match the sensor model? LVL-xxxx-232 models use RS-232 and LVLxxxx-485 models use RS-485.

## <span id="page-37-0"></span>**Outputs**

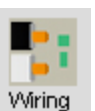

After connecting a sensor, click this icon to reconfigure the outputs.

The following 9-wire dialog appears, making it possible to reconfigure the switch outputs type to sinking (NPN), sourcing (PNP) or OFF.

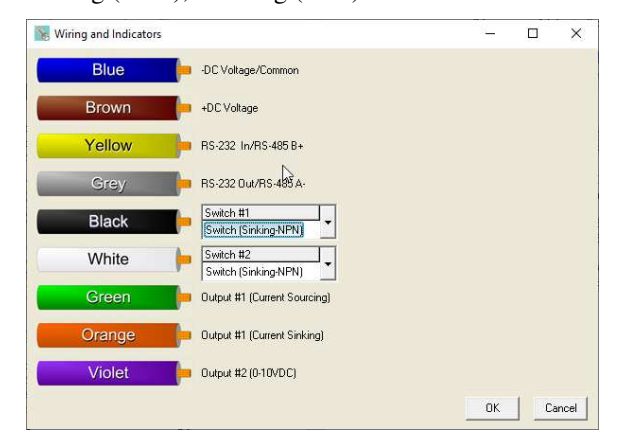

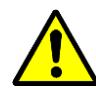

Make output changes before connecting your equipment. Do not change outputs when connected to operating equipment!

Senix Corporation, 10516 Route 116 Suite 300, Hinesburg, VT 05461 USA Web: [www.senix.com](http://www.senix.com/) email: support@senix.com Page 38 of 45 –

If wiring changes are made and the OK button clicked, the changes are made and the sensor automatically disconnects from SenixVIEW:

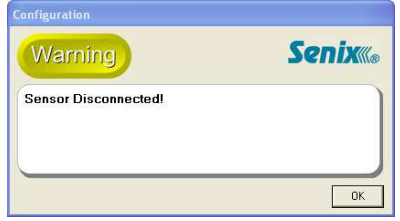

Reconnect SenixVIEW to the sensor (page [37\)](#page-36-0) to resume SenixVIEW with the new outputs.

#### **Analog Dialog**

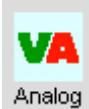

To modify analog output features not available on the Main Screen, click this icon to display the Analog dialog.

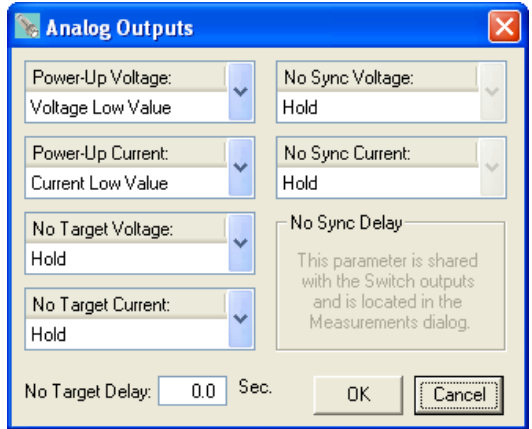

For more information, see the Analog No Target Delay section on page [33.](#page-32-2)

#### **Switch Dialog**

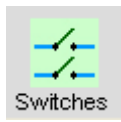

To modify switch output features not available on the Main Screen, click this icon to display the Switch dialog.

For more information, see the Switch Adjustment section on pag[e 19.](#page-18-1)

#### <span id="page-38-0"></span>**Measure Dialog**

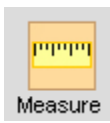

To modify measurement parameters not available on the Main Screen, click this icon to display the Measure dialog.

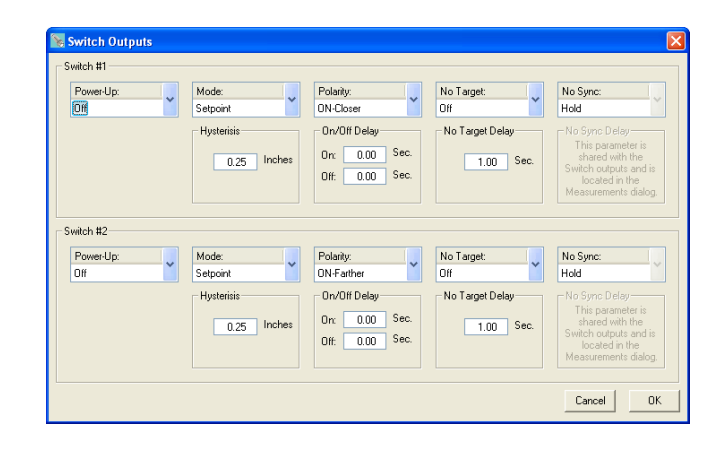

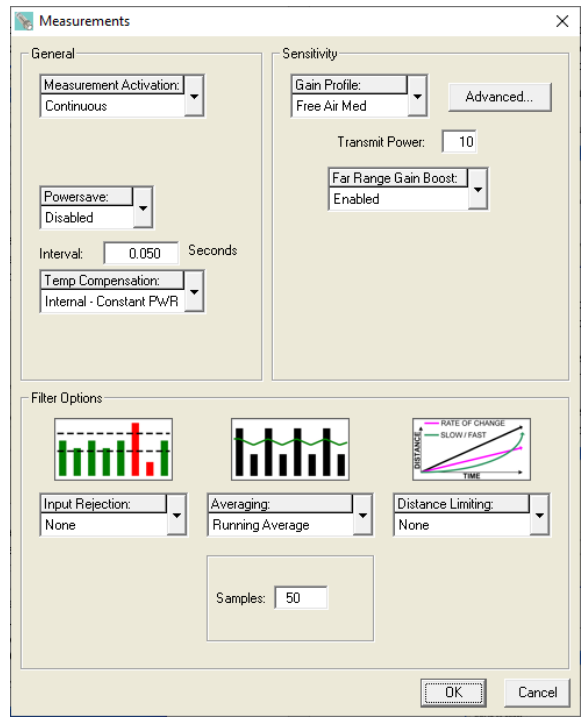

For more information see the Filter section on page [30.](#page-29-1)

#### **TEACH Enable / Disable**

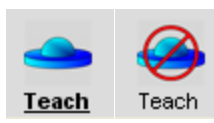

A TEACH button is not included in CHEM sensors and this selection has no effect.

Senix Corporation, 10516 Route 116 Suite 300, Hinesburg, VT 05461 USA Web: [www.senix.com](http://www.senix.com/) email: support@senix.com Page 39 of 45 –

## **Sensor Adjustment**

Sensor setups are made in the workspace then transferred to the sensor. The screen shot below shows the screen with the **Workspace** icon selected.

(a) Setups can be moved between the Workspace and a disk file or sensor (see pag[e 36\)](#page-35-0).

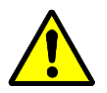

Setup changes do not take effect until moved to the sensor! *Remember to save setups to disk for future recall.* 

(b) Click one of these ICONS for extended features associated with the analog outputs, switch outputs or measurements.

**Wiring adjustments:** see page [13.](#page-12-1) **Analog adjustments**: see page [15](#page-14-0) **Switch adjustments**: see page [19](#page-18-1) **Measurement adjustments**: see pag[e 39](#page-38-0)

- (c) Enter up to 32 characters to describe a setup. This reminder text is stored in the sensor or disk file when the parameters are moved or saved.
- (d) Click the distance text to edit the *Operating Range* (see page [25\)](#page-24-1). Range MIN is the left

parameter and Range MAX the right, e.g., clicking the 4.00 inch (left) value yields:

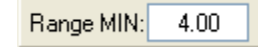

Enter a new value then type <Enter>.

- (e) Click the distance text of high and/or low analog endpoints to calibrate the analog outputs. The voltage and current outputs share the endpoints.
- (f) Click text of the high and/or low values to change the output range. The voltage and current loop outputs are independently adjustable.
- (g) Click the distance text of the switch setpoints to calibrate the switch ON distances. Hysteresis and window options are found by clicking the Switches icon (page [19\)](#page-18-1).
- (h) These icons are grayed out in **Workspace** but operate when connected to a sensor (click **Sensor** icon). See [Sensor Viewing](#page-25-4) on pag[e 26.](#page-25-4)
- (i) Equality symbols indicate whether the Workspace is equal or not to the File and Sensor. Click to see differences or view the entire parameter set for printing.

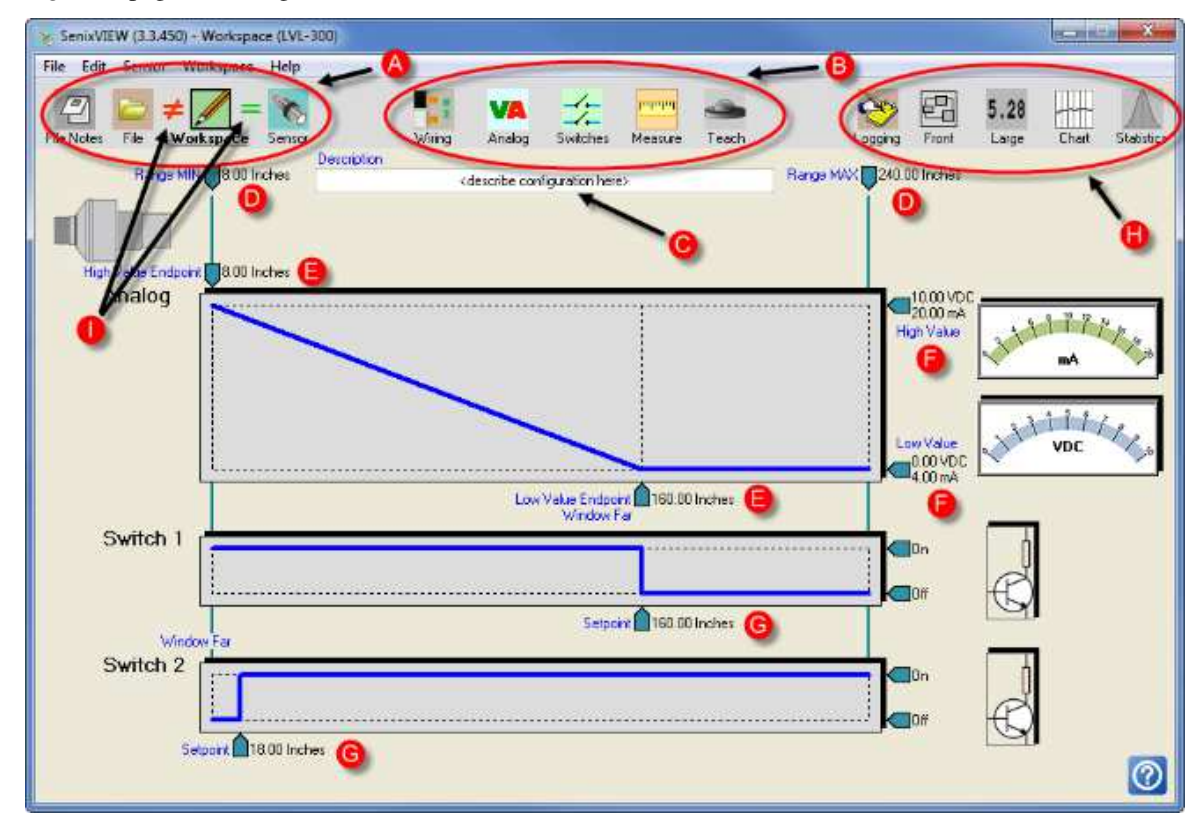

Senix Corporation, 10516 Route 116 Suite 300, Hinesburg, VT 05461 USA Web: [www.senix.com](http://www.senix.com/) email: support@senix.com Page 40 of 45 –

# <span id="page-40-0"></span>**Appendix A – List of Adjustable Features**

These parameters can be changed using Senix SenixVIEW<sup>TM</sup>. Parameters are permanently stored in the sensor memory.  $\triangleq$  = implied parameters (not directly settable)

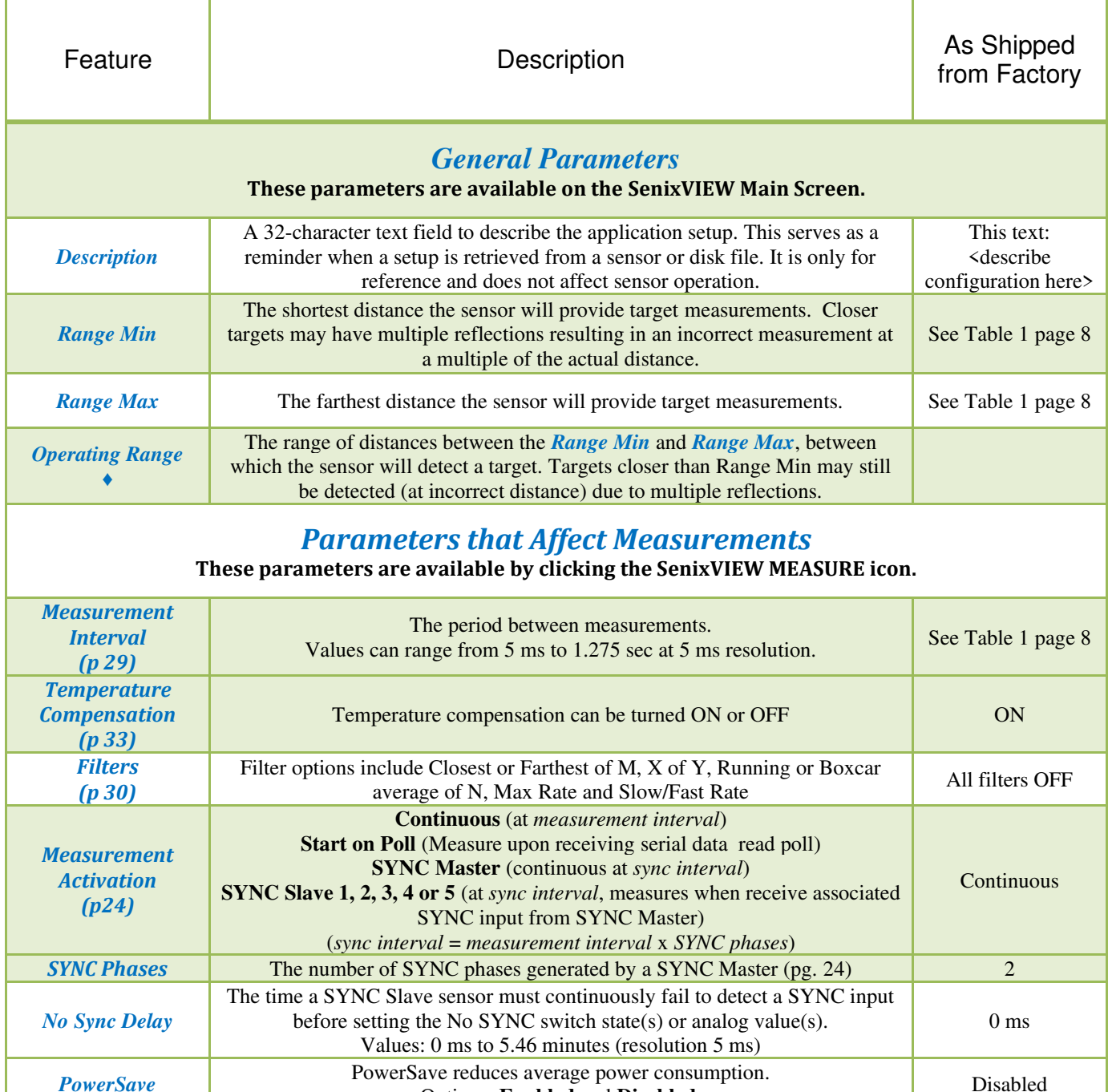

Senix Corporation, 10516 Route 116 Suite 300, Hinesburg, VT 05461 USA Web: [www.senix.com](http://www.senix.com/) email: support@senix.com

Options: **Enabled** and **Disabled**.

Disabled

Page 41 of 45 –

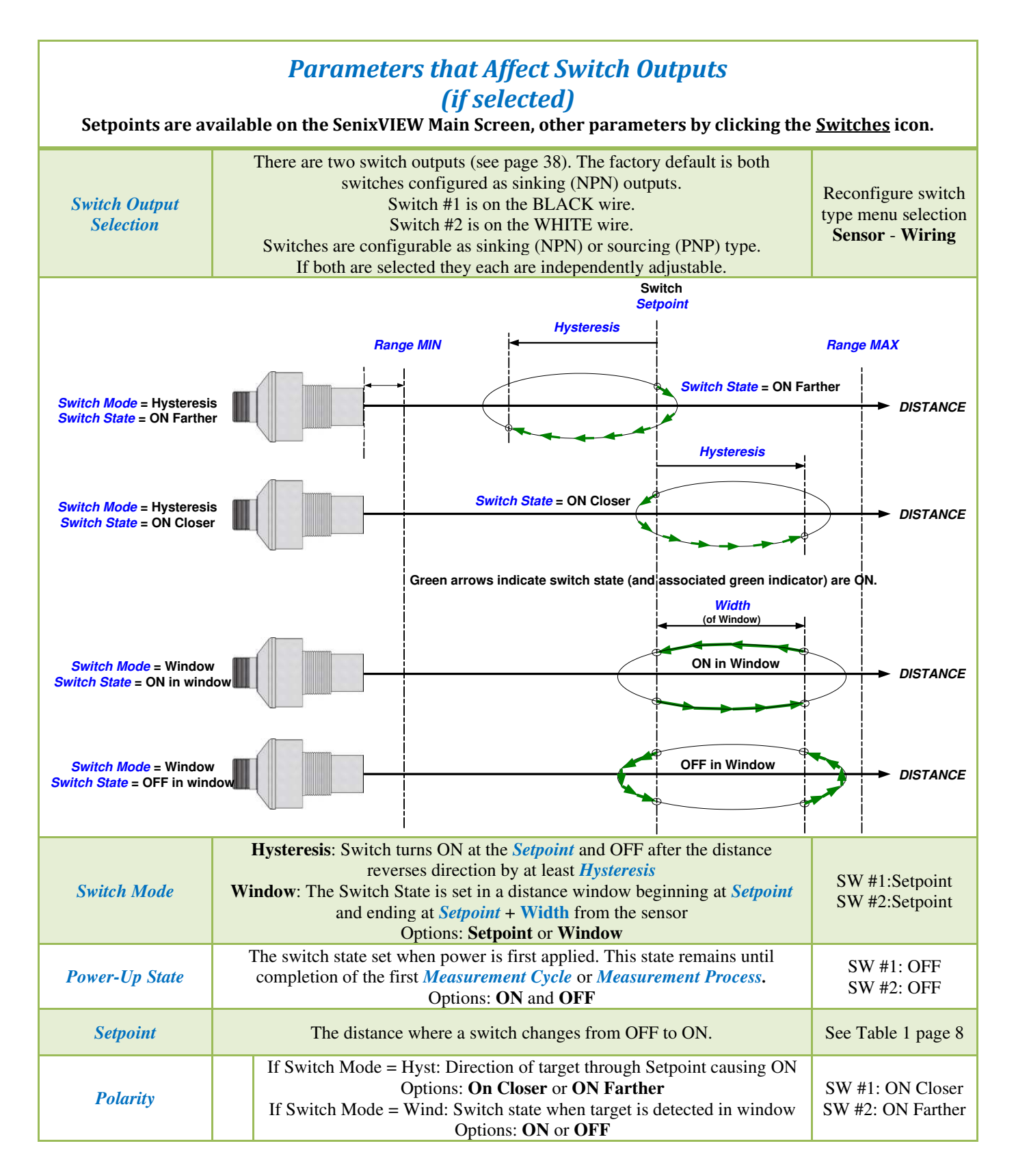

Senix Corporation, 10516 Route 116 Suite 300, Hinesburg, VT 05461 USA Web: [www.senix.com](http://www.senix.com/) email: support@senix.com Page 42 of 45 –

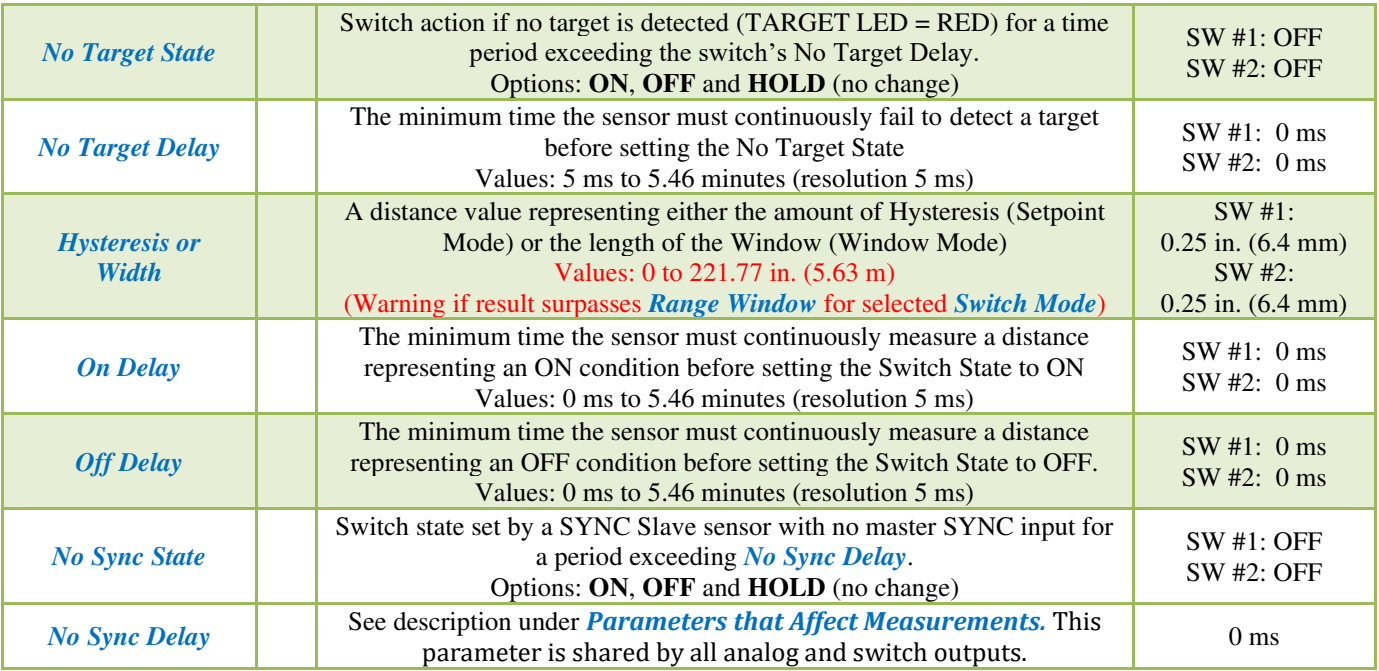

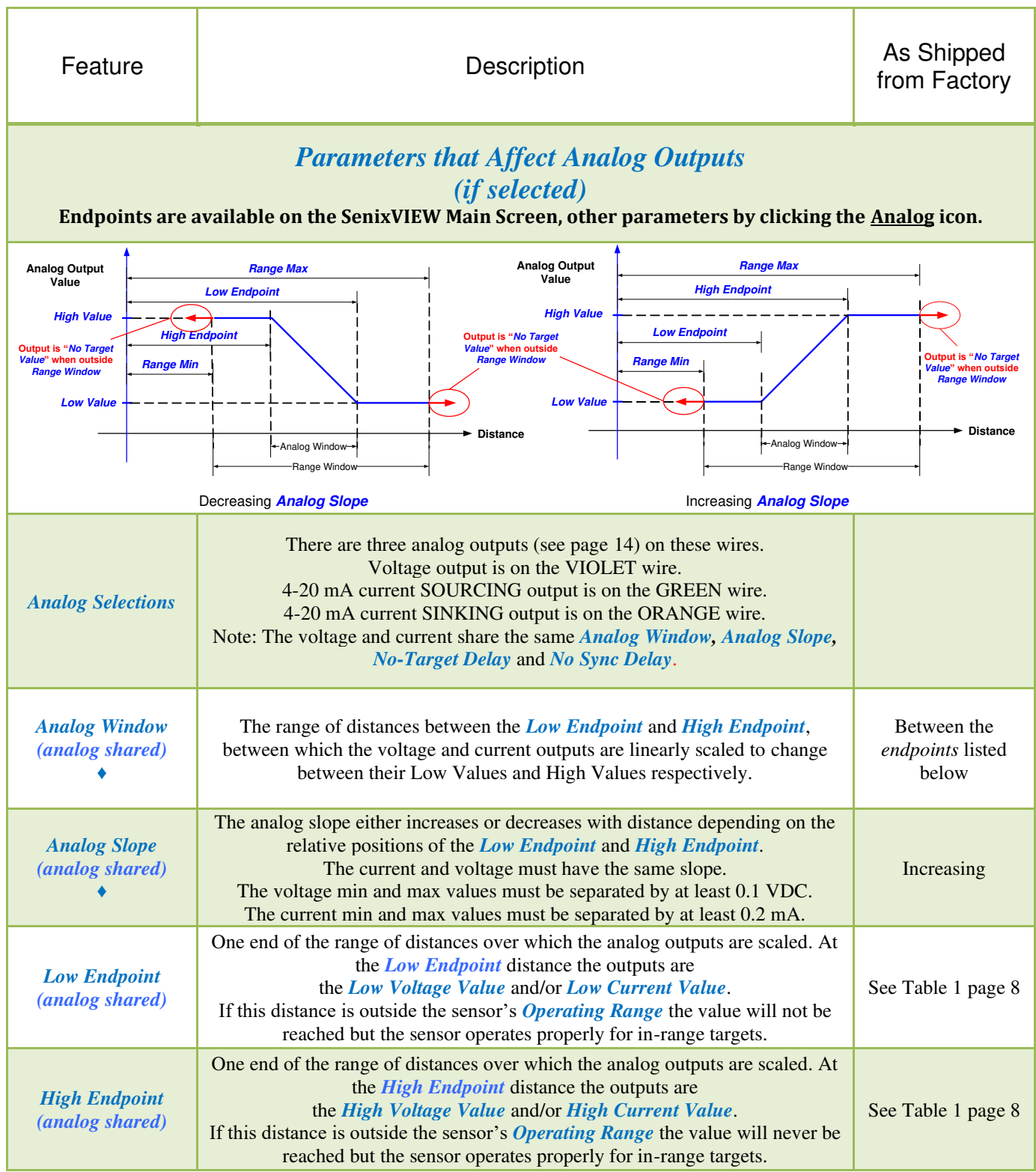

Senix Corporation, 10516 Route 116 Suite 300, Hinesburg, VT 05461 USA Web: [www.senix.com](http://www.senix.com/) email: support@senix.com

Page 44 of 45 –

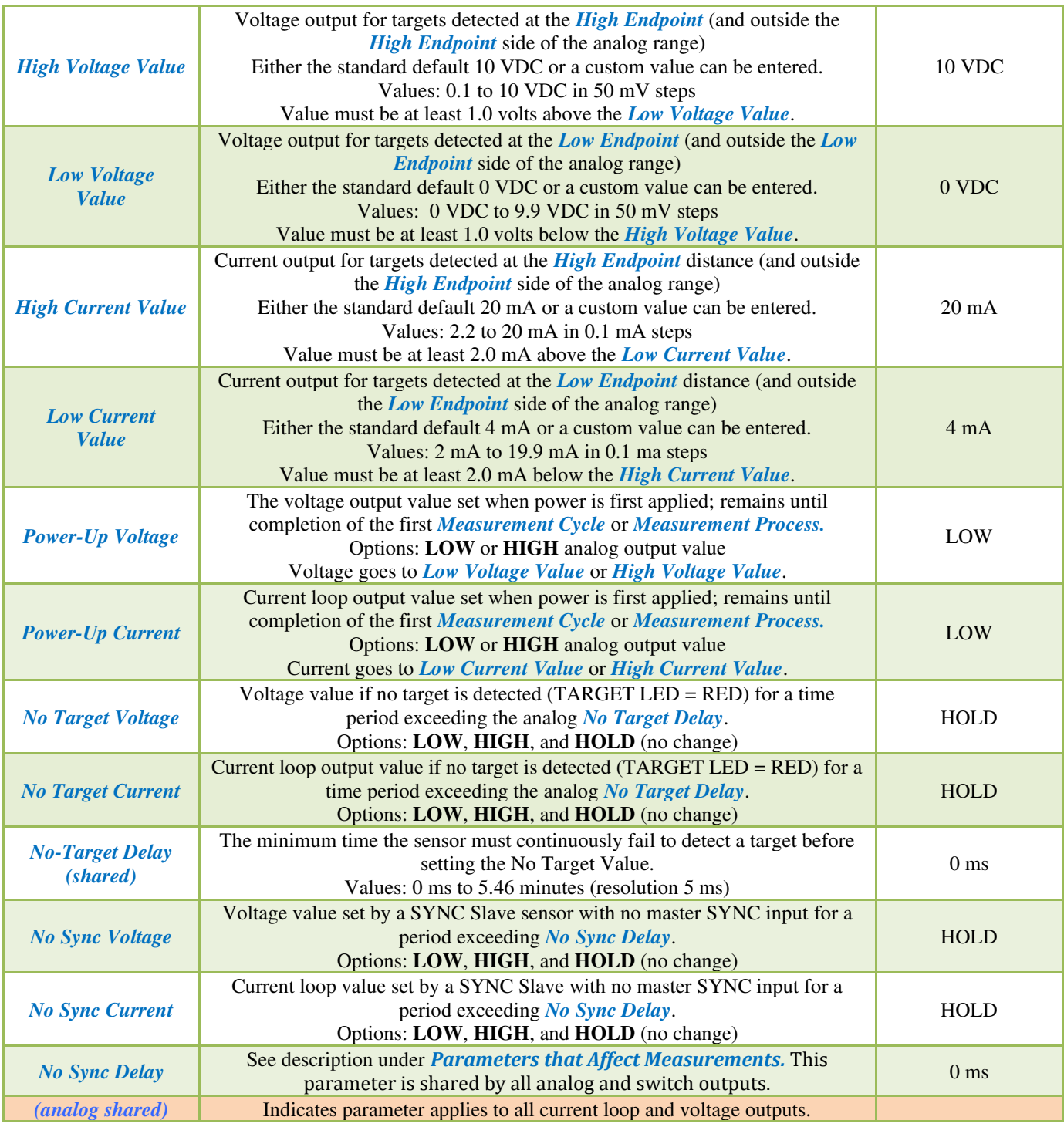

Senix Corporation, 10516 Route 116 Suite 300, Hinesburg, VT 05461 USA Web: [www.senix.com](http://www.senix.com/) email: support@senix.com Page 45 of 45 –